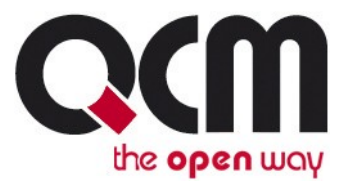

# **Marwel v2.8 – redakční systém pro internetové prezentace**

Postupy a doporučení pro práci redaktorů

Verze manuálu: 1.0 © QCM, s. r. o., březen 2011

> **Podpora:** e-mail: [podpora@qcm.cz](mailto:podpora@qcm.cz) tel.: +420 538 702 705

QCM, s.r.o. Heršpická 813/5, 639 00 Brno (budova M-palác, 7. patro) fax: 541 210 338, www.qcm.cz, obchod@qcm.cz Držitel certifikace ISO 9001 a 27001. IČ: 26262525, společnost zapsaná v obchodním rejstříku KS Brno oddíl C, vložka 40722.

## **Obsah**

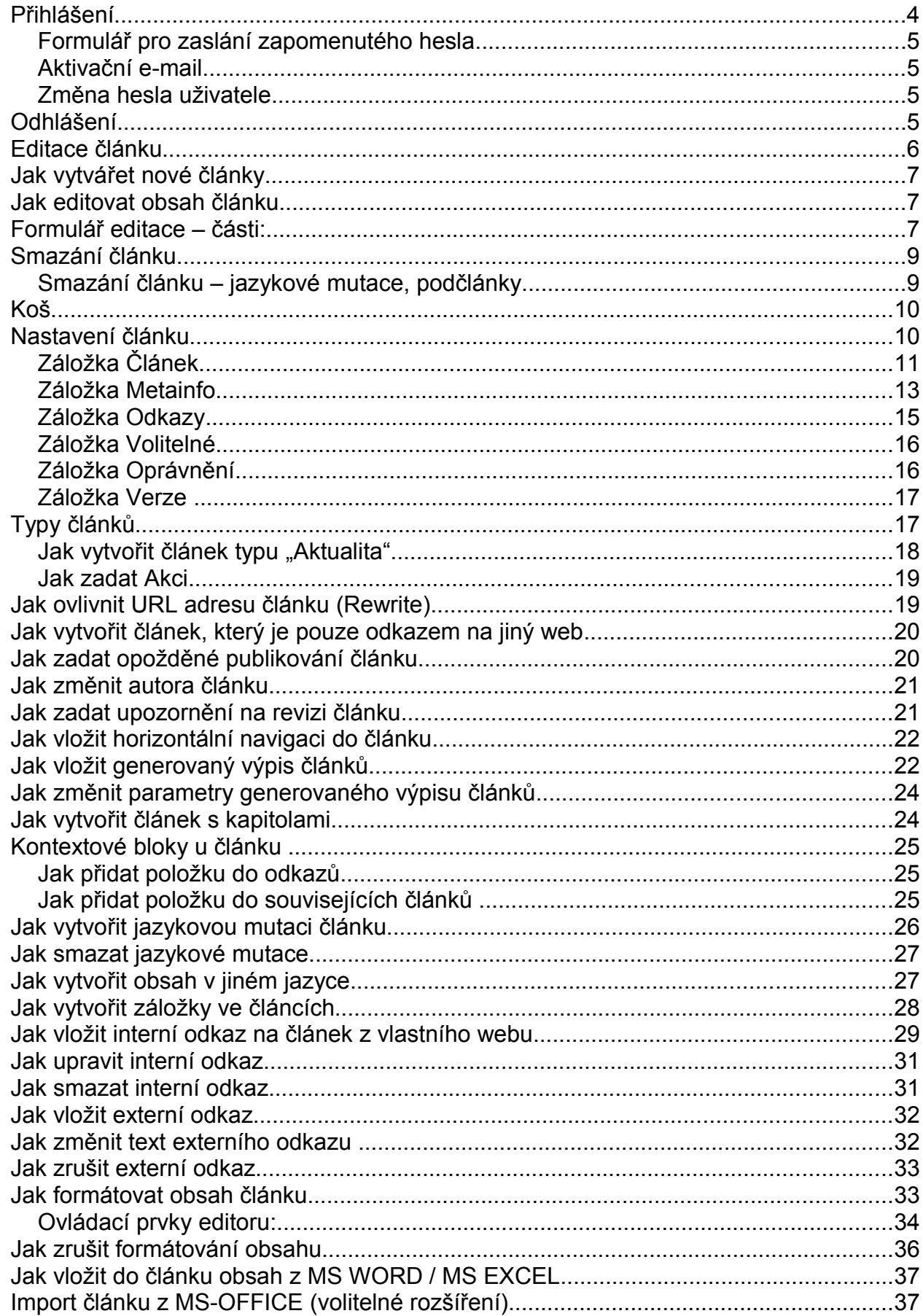

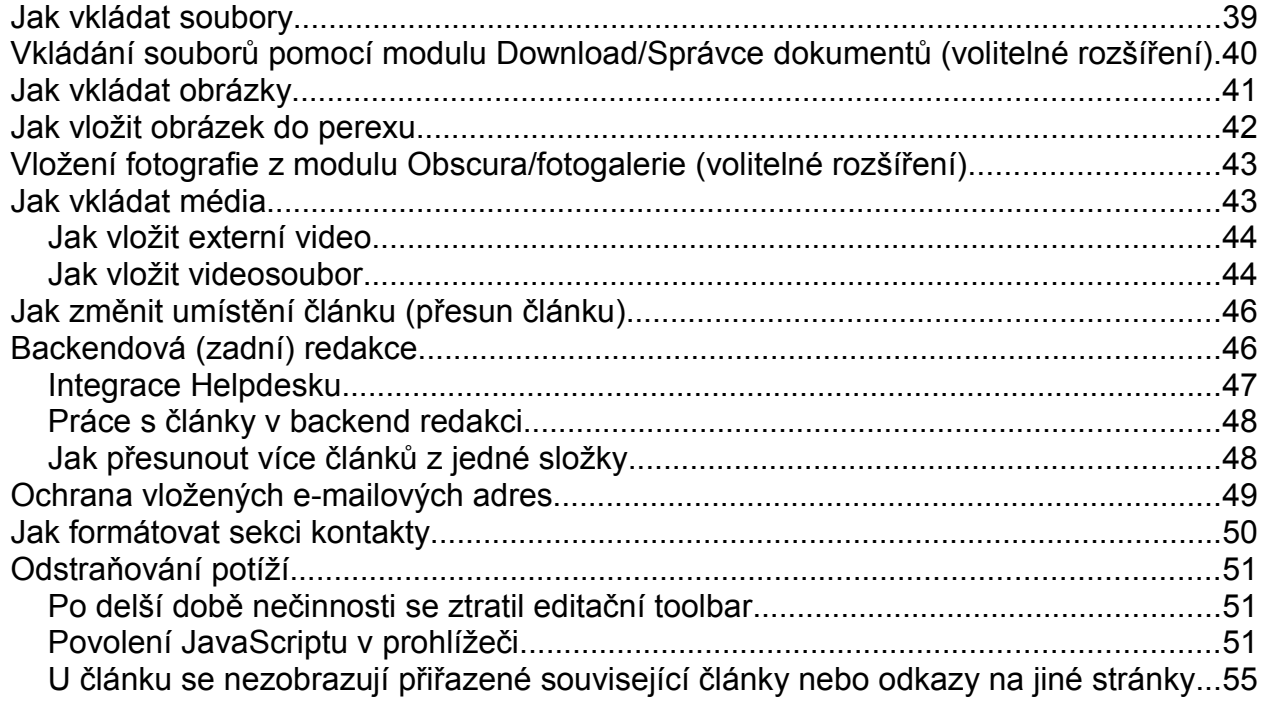

#### **V tomto dokumentu naleznete:**

- popis ovládání redakčního systému
- doporučené postupy při formátování obsahu

### *Přihlášení*

K přihlášení redaktora do systému slouží dialog na adrese URL/user.php, kde URL je adresa vaší webové prezentace (např.: www.nasefirma.cz). Do pole **Uživatel** zadejte své přihlašovací jméno, zadejte své heslo a přihlaste se kliknutím na tlačítko **Přihlášení**.

Pro zjednodušení přihlašování může také sloužit odkaz pro přihlášení umístěný např. v záhlaví titulní stránky, nebo v pravém sloupci pod vyhledávacím formulářem.

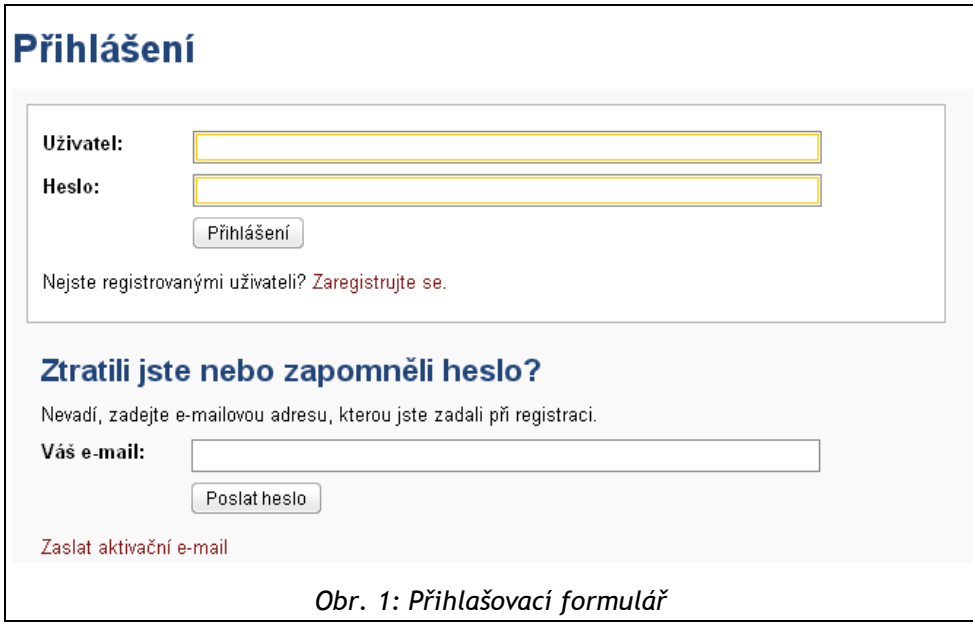

V závislosti na grafickém řešení webové prezentace může být identifikace přihlášení (jméno právě přihlášeného redaktora) zobrazována na různých místech stránky, obvykle ale v místě přihlašovacího pole.

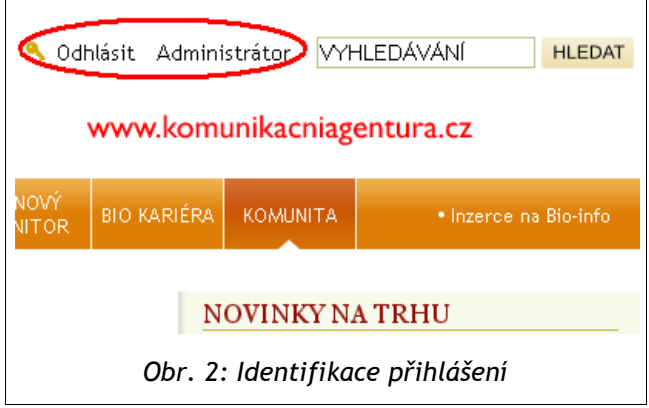

Pokud stránka nemá přihlašovací pole, můžete si přihlášení ověřit na adrese URL/user.php. Pokud jste přihlášeni, zobrazí se místo přihlašovacích polí údaje o vašem účtu.

V případě, že během práce v redakčním systému delší dobu (zpravidla 30 minut) nevyměníte data se serverem (načtení jiné stránky, ukládání zpracovávaného článku apod.), redakční systém vás automaticky odhlásí. Před další prací v systému je nutno se znovu přihlásit.

Pro plnou funkcionalitu redakce je nezbytnou podmínkou používat prohlížeč s podporou javascriptu. **Javascript navíc nesmí být v prohlížeči zakázán** a musí být také **povoleno** !**ukládání souborů Cookies**. Další informace naleznete v sekci **Odstraňování potíží**.

#### *Formulář pro zaslání zapomenutého hesla*

Pokud redaktor zapomene přístupové heslo, je možné nechat si zaslat nové prostřednictvím formuláře na přihlašovací stránce URL/user.php. Systém vygeneruje nové heslo a zašle je na zadaný e-mail. E-mailová adresa, kterou vepisujete do formuláře, se musí shodovat s e-mailem, který máte uveden v nastavení svého účtu. Na tuto adresu nejprve dorazí e-mail vyžadující potvrzení požadavku na zaslání nového hesla. Klikněte na odkaz v e-mailu, nebo tuto adresu zkopírujte do adresního řádku internetového prohlížeče, abyste požadavek autorizovali.

Na stejnou adresu vám poté dalším e-mailem přijde **nově vygenerované přístupové heslo**.

#### *Aktivační e-mail*

Redaktor může zadáním e-mailu zaslat konkrétní osobě aktivační e-mail. Například v případě, kdy se uživatel již registroval, ale registraci ještě nepotvrdil. Obvykle jde o situaci, kdy spamový filtr vyhodnotí aktivační e-mail jako spam a umístí jej do složky nevyžádané pošty, nebo jej smaže.

#### *Změna hesla uživatele*

Potřebujete-li změnit heslo pro přístup do redakčního systému, přihlaste se do systému stávajícím heslem a po přihlášení opět přejděte na stránku URL/user.php. Pokud na stránku vstoupíte jako přihlášený uživatel, místo přihlašovacího formuláře uvidíte podrobnosti o svém účtu.

Klikněte na odkaz **Heslo,** do pole **Aktuální heslo** zadejte vaše stávající heslo a do polí **Nové heslo** a **Ověření hesla** napište nové heslo.

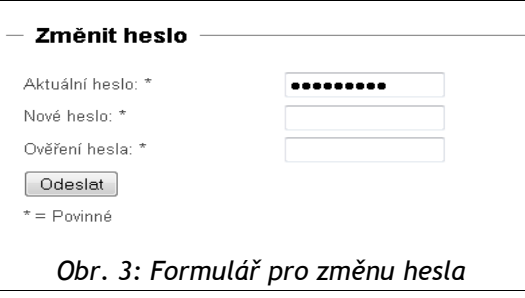

Pokud má váš redakční systém nastaveno ověřování uživatelských účtů proti LDAP nebo Active Directory, své heslo v redakčním systému svévolně neměňte. Vaše přihlašovací jméno i heslo se musí shodovat s přihlašovacími údaji, kterými se přihlašujete k ostatním službám ve firemní síti, jinak váš uživatelský účet ztratí veškerá redaktorská oprávnění.

## *Odhlášení*

Po ukončení práce v redakci se odhlaste. Tlačítko pro odhlášení z aplikace naleznete v přihlašovacím poli nebo na stránce URL/user.php.

Nezapomínejte se odhlašovat ze systému, zvláště pokud pracujete na počítači, do kterého mají přístup i další osoby, nebo pokud jste např. v internetové kavárně, v počítačové učebně atp.

## *Editace článku*

Aby mohl redaktor vytvářet a editovat články, **musí být** přihlášen (viz výše). Také musí mít oprávnění pro editaci článků v příslušné části webové prezentace.

Pokud jsou splněny tyto podmínky a je-li kurzor myši nad článkem, zobrazí se vpravo v úrovni nadpisu **editační toolbar**.

S tímto toolbarem je možné pohybovat. Pokud vám editační toolbar překáží, můžete jej uchopit myší za záhlaví (tmavší lištu nahoře) a **přetáhnout** ho na jiné místo kamkoliv v horní polovině článku.

Toolbar můžete také **mimimalizovat** tlačítkem, případně jej můžete zcela **zavřít** červeným tlačítkem **×**.

Chcete-li **obnovit zavřený toolbar**, stránku znovu načtěte tlačítkem **Aktualizovat** v prohlížeči, nebo klávesou **F5**.

#### **Editační toolbar obsahuje:**

• název článku,

Hrv

týdny

openoffice ubuntu

- počet jeho přímých podčlánků (číslo v závorce),
- ikonu pro vytvoření nového článku,
- ikonu pro editaci článku,
- ikonu pro smazání článku a jeho podčlánků
- ikonu pro kopírování článku do schránky

KDE4, výhledy na KDE5.

Středa, 1. duben 2009 | Autor Vlastimil Ott | ■ 8 | známka 1,00 V

● ikonu pro přesun článku (objeví se pouze byl-li předtím nějaký článek zkopírován do schránky)

Recenze her, hříček a různých pařeb zveřejňujeme právě zde, v této rubrice

Vývojářům OpenOffice.org dojdou bugy, Ubuntu hledá svou tv<mark>á</mark>ř

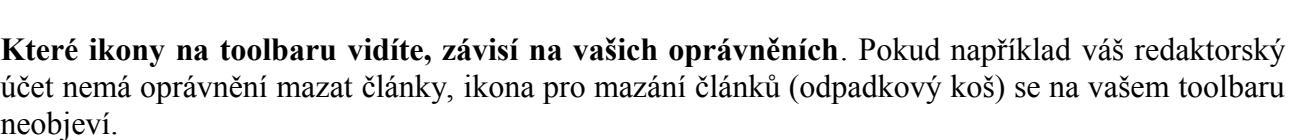

*Obr. 5: Editační toolbar na stránce*

Vývojářům Openoffice.org brzy dojdou bugy. Ubuntu v personální krizi hl<u>edá svou pravou t</u>vář. Jak vzniklo i

Váš účet může mít různá oprávnění v různých sekcích webu. Například můžete pracovat s články pouze ve vyhrazených částech webu. Pokud v určité sekci webu nemáte vůbec povolenou práci s články, neuvidíte v této sekci na toolbaru žádné ikony

Budete-li se snažit přesunout článek do části webu, ve které nemáte oprávnění vytvářet nebo editovat články, v této části webu se vám na toolbaru neobjeví ikona pro vložení článku ze schránky, ani ikony pro vytváření či úpravy článků.

Naopak pokud jsou v redakčním systému nainstalována některá rozšíření, mohou se na toolbaru objevit i další ikony.

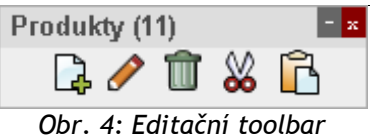

B / T & R

**1** 2  $\cancel{2}$  4 5 další  $\cancel{2}$ 

R

**E** 

Hrv (46)

 $Hry(46)$ 

**B** / 面 &

 $\overline{-1}$ x

## *Jak vytvářet nové články*

Veškeré stránky vaší webové prezentace v redakčním systému vystupují jako články. Články

mohou mít své potomky – podčlánky a vytvářejí tak stromovou strukturu. Pokud na některé stránce klepnete na ikonu pro vytvoření nového článku, vytvoříte článek, jenž bude potomkem (podčlánkem) této stránky.

- 1. Vyhledejte stránku, ke které chcete vytvořit podčlánek a klepněte na ikonu pro vytvoření nového článku  $\lfloor \frac{1}{2} \rfloor$
- 2. V okně prohlížeče se zobrazí formulář pro editaci článku a jeho nastavení. U článku můžete upravovat obsah, měnit pořadí článku i jeho parametry stejně, jako při editaci již vytvořeného článku.

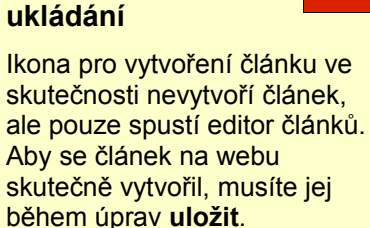

**Nezapomeňte na**

Chcete-li nově vytvářený a prozatím neuložený článek zrušit, klikněte na červené tlačítko **Zrušit** pod editorem článku.

## *Jak editovat obsah článku*

Kliknutím na ikonu pro editaci  $\log$  se přímo ve stránce zobrazí formulář pro editaci článku a jeho nastavení. U článku můžete upravovat obsah, měnit pořadí článku i jeho parametry.

Pro zrychlení práce v editoru jsou v režimu editace vypnuty postranní bloky (menu, různé výpisy článků apod.).

## *Formulář editace – části:*

Formulář pro editaci článku se skládá z několika polí:

- **jazyk editovaného článku** změnou pole jazyk u článku si vynutíte uložení obsahu jako jiné jazykové mutace – lze tak vytvořit stejný článek v jiném jazyce. Viz kapitoly "**Vytváření jazykových mutací článku**" a "**Jak vytvořit obsah v jiném jazyce**".
- **nadpis/titulek článku** do titulku článku je možné vkládat pouze text. HTML značky nejsou podporovány z důvodu možných problémů s přístupností obsahu stránek.
- **perex článku** by pokud možno neměl obsahovat formátování, případné formátovací značky v perexu budou ignorovány. Optimální délka je jeden odstavec běžného textu. Perex musí dávat smysl i bez okolního kontextu, tzn. nemá být pokračováním věty z nadpisu, nelze ani předpokládat, že čtenář vždy zároveň uvidí perex i obsah článku.
- **obrázek do perexu** umožní vložit do článku ilustrativní obrázek, který se bude zobrazovat spolu s perexem.
- **obsah/text článku** lze formátovat podle potřeby. Omezeny jsou možnosti měnit barvu, velikost a font textu, a také používat podtržený text (kvůli možným problémům s přístupností obsahu). V panelu nástrojů sekce **Obsah** můžete vidět méně nebo více ikon než na obrázku, neboť ikony pro volitelné moduly se mezi nástroji zobrazí pouze tehdy, je-li příslušný modul nainstalován. O editaci obsahu se více dozvíte v kapitole "**Jak formátovat obsah**".

**TIP**

 $\mathbb{R}^{\frac{1}{2}}$ 

|∞

 $\alpha$ 

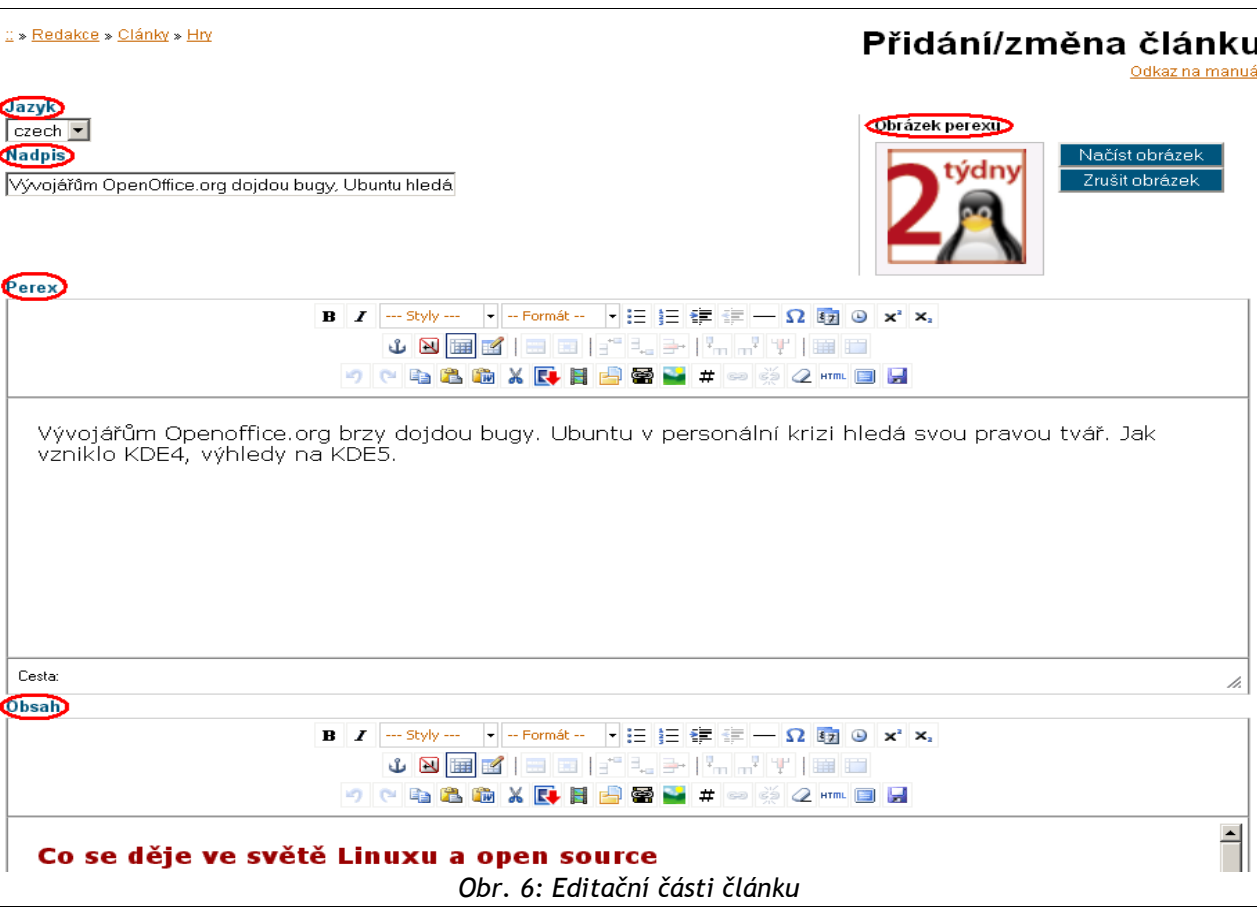

- **Zrušit** stiskem tohoto tlačítka opustíte editační formulář a změny provedené od posledního uložení se neuloží.
- **Uložit a pokračovat** článek se uloží a editační formulář zůstane otevřený. Stejným způsobem funguje také ikona modré diskety v editoru (poslední tlačítko vpravo na třetí liště editoru)
- **Uložit** článek se uloží, ukončí se editace článku, a vy uvidíte náhled článku. Stav viditelnosti článku se tímto tlačítkem nezmění.

**Proč je více tlačítek pro uložení?**

- Někdy se Vám může hodit průběžně si práci na článku ukládat (*Uložit a pokračovat*),
- jindy si přejete zobrazit náhled článku (*Uložit*), který budete publikovat,
- občas potřebujete rychle napsat a hned publikovat článek (*Uložit a publikovat*).
- **Uložit a publikovat** funguje jako tlačítko Uložit, ale automaticky označí článek jako dokončený a zveřejněný.
- **Záložky s nastaveními článku** jsou popsány podrobněji v kapitole "Nastavení článku".

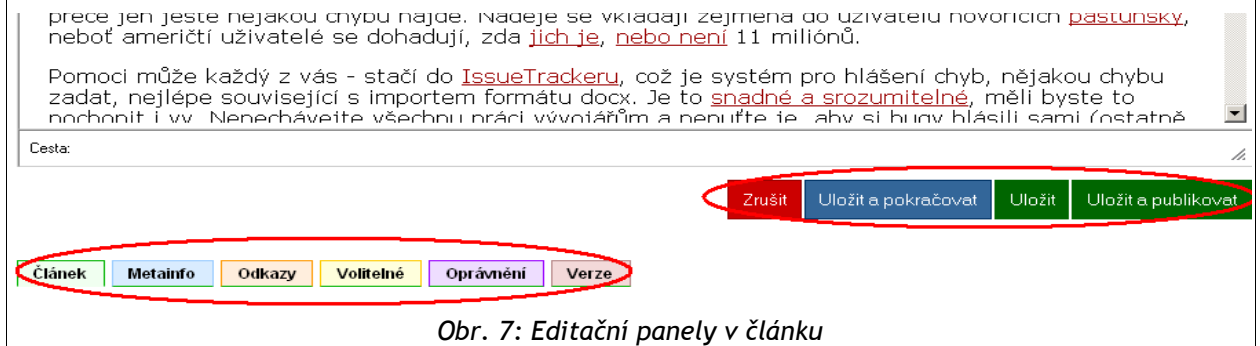

**TIP**

## *Smazání článku*

Článek lze odstranit/smazat pomocí ikony **smazat článek** na editačním toolbaru. Funkce ikony se liší v závislosti na tom, zda je vaše webová prezentace vícejazyčná. Pokud existuje více jazykových mutací článku, který se chystáte smazat, smažete pouze aktuální jazykovou mutaci. Pokud má článek pouze jedinou mutaci, smažete celý článek (více viz kapitola **Jak smazat jazykové mutace**). Pozor! Článek se maže včetně všech podčlánků! Počet přímých podčlánků je zobrazen na editačním toolbaru – za názvem článku v závorce.

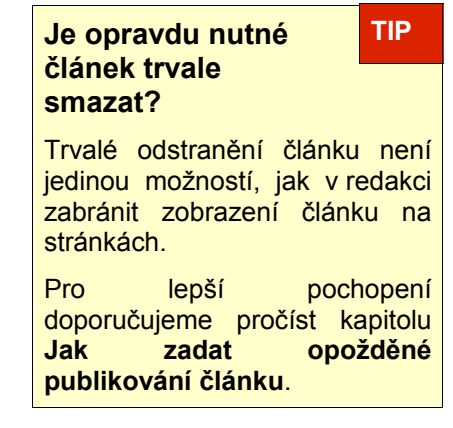

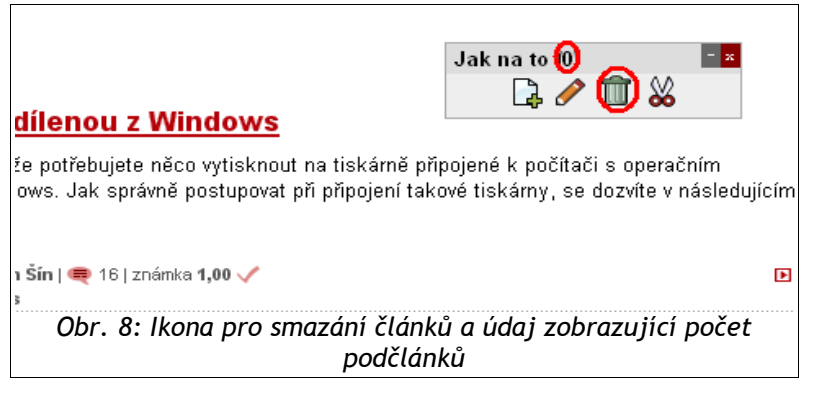

#### *Smazání článku – jazykové mutace, podčlánky*

Pokud jde o jedinou existující jazykovou mutaci článku (v případě jednojazyčného webu, nebo pokud byly všechny ostatní jazykové mutace tohoto článku smazány), po kliknutí na ikonu koše se celý článek včetně všech podčlánků přesune do koše.

**Pokud mažete článek a nikoliv pouze mutaci, smažete jej včetně všech jeho podčlánků.** !**Jejich počet je zobrazen na editačním toolbaru – za názvem článku v závorce.**

Jestliže podčlánky nemají být smazány, pak je nutné nejprve přesunout tyto podčlánky do jiné větve stromové struktury článků. Abyste se ujistili, že článek neobsahuje žádné potomky, ještě před smazáním pozorně zkontrolujte počet podčlánků zobrazený na editačním toolbaru.

Postup pro přesun článků do jiné složky najdete v kapitolách "Jak změnit umístění článku" a "Backend redakce".

Chcete-li článek odstranit, klikněte na ikonu koše na editačním toolbaru. Objeví se okno vyžadující potvrzení této akce (viz obr. 11).

Pokud v tomto okně mazání potvrdíte, vypíše se na webové stránce seznam všech článků, které se přesunou do koše.

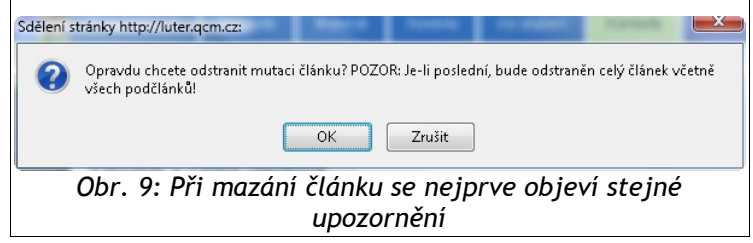

Teprve když stisknete tlačítko "**Ano, opravdu chci tyto články přesunout do koše!"**, dojde ke smazání článků.

## *Koš*

Smazané články se v systému neodstraní úplně, ale přesouvají se do koše. To znamená, že nejsou nenávratně pryč a v případě potřeby je lze obnovit.

Ve verzi Marwel 2.8 je možné se přehledně dostat ke smazaným článkům z klasického editačního rozhraní (frontendu – tzv. přední redakce). Zadejte www adresu URL/kos a vypíší se články, které jsou součástí koše. Články jsou v koši seřazeny tak, že naposledy smazané články jsou v seznamu nahoře.

Články lze také obnovit ze zadní redakce. Pokud potřebujete obnovit články z koše a nemáte pro to potřebná oprávnění, zkontaktujte administrátora webu nebo redaktora, který má patřičná oprávnění.

## *Nastavení článku*

Možnosti nastavení jsou rozčleněny do šesti tematických záložek:

- Článek,
- Metainfo,
- Odkazy,
- Volitelné,
- Oprávnění
- **Verze**

**Proč vidím pouze některá zatržítka? TIP**

Ano, je možné, že na záložkách vidíte jen některá zatržítka (pole).

Zobrazení zatržítek souvisí s přístupovými právy, která máte v systému přidělena.

Např. redaktor bez práva měnit strukturu webu nevidí na záložce **Článek** v sloupci **Vlastnosti** zatržítka **tvoří kategorii**, **je v menu** apod.

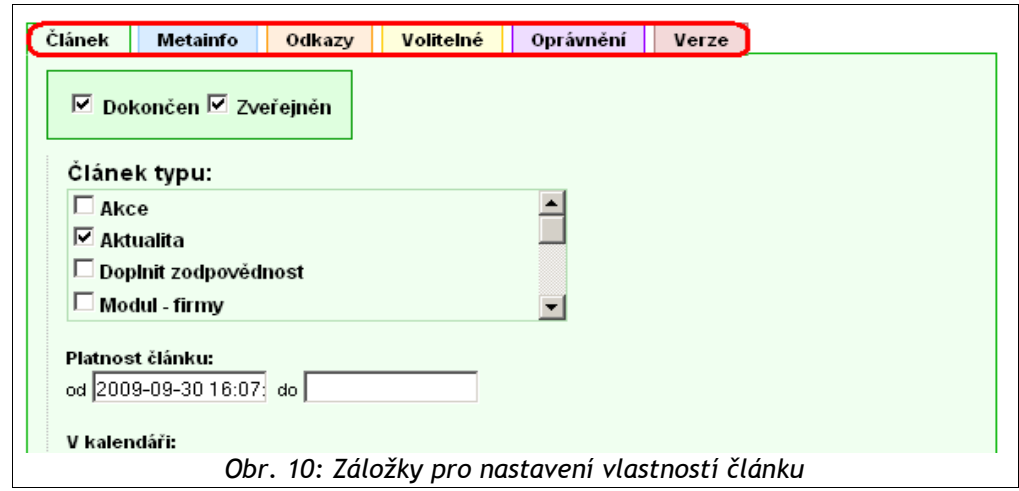

#### *Záložka Článek*

Nabízí základní volby pro ovlivnění zobrazení článku nebo jeho částí a pro nastavení jeho chování.

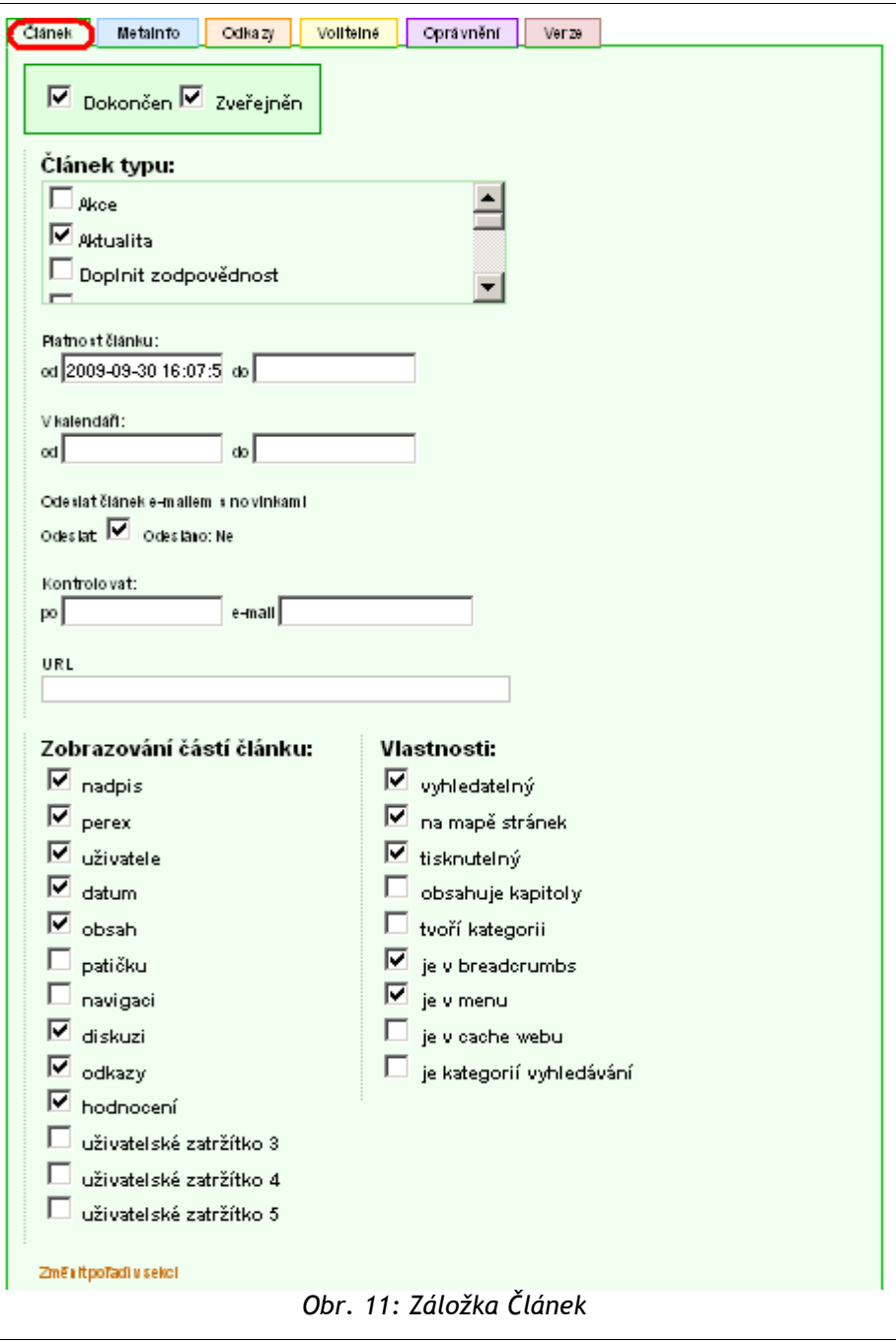

- **Dokončen** zaškrtnutím políčka dáváte najevo, že článek je hotový, dopsaný. Informace o dokončení článku může být automaticky zaslána e-mailem redaktorovi, který má oprávnění schvalovat články (pokud je tento druh notifikace nastaven).
- **Zveřejněn** zaškrtnutím tohoto políčka určíte, jestli je článek publikovaný, tj. viditelný na www stránkách. Tato volba se na záložce objeví jen redaktorům, kteří mají oprávnění články publikovat.
- **Článek typu** (Novinka, Akce, Aktualita, Tisková zpráva…) nastavení typu u článku

slouží např. pro filtrování článků (jen Novinky atp.) nebo pro zapínání dodatečných funkcí (např. umístění článku do přehledu akcí v kalendáři). Pro článek lze nastavit více typů článku nebo naopak článek nemusí mít přiřazen žádný typ.

- **Platnost článku od do** blíže popsáno v sekci "**Jak zadat opožděné publikování článku**".
- **V kalendáři od do** blíže popsáno v sekci "**Jak přidat akci**".
- **Odeslat článek e-mailem s novinkami –** zaškrtnete-li pole **Odeslat,** článek se v nejbližším termínu odešle s novinkami zasílanými e-mailem (má-li váš web tuto funkci nastavenou). Pokud byl článek již odeslán, u pole **Odesláno** se zobrazí datum odeslání.
- **Kontrolovat** článku lze nastavit datum, kdy jej má redaktor zkontrolovat. Je nutné doplnit e-mailovou adresu. Po tomto datu bude na zadanou e-mailovou adresu chodit denně zpráva s odkazem na tento článek a upozorněním, že je třeba článek zkontrolovat. Po kontrole článku nastavte datum nové kontroly, nebo obsah políček úplně vymažte.
- **URL** Používá se pro případ, že článek má přesměrovávat na jinou webovou stránku (např. odkaz z menu na jiný web).
- **Zobrazování částí článku** volby pro zobrazení/skrytí částí článku:
	- ➢ **nadpis** Zobrazí/skryje nadpis článku.
	- ➢ **perex** Zobrazí/skryje perex.
	- ➢ **uživatele** Zobrazí autora článku (lze jej změnit na záložce **Metainfo**), obvykle v pruhu pod nadpisem.
	- ➢ **datum** Zobrazí datum počátku platnosti článku (pokud je nezměníte, automaticky se vloží datum prvního publikování článku), obvykle v pruhu pod nadpisem.
	- ➢ **obsah**  Zobrazí/skryje obsah.
	- ➢ **patičku** Patička článku se definuje jednotně pro celou www prezentaci, obvykle je umístěna pod článkem a obsahuje datum a autora poslední aktualizace obsahu. Tato data nemůžete pomocí nastavení článku změnit.
	- ➢ **navigaci** vložení seznamu podčlánků v podobě bloku umístěného v článku pod nadpisem
	- ➢ **diskuzi** Povolí zobrazování diskuze ke článku. Políčko se zobrazí pouze tehdy, pokud je nainstalován modul pro diskuzní fórum.
	- ➢ **odkazy** Povolí zobrazování odkazů k článku ve vyhrazeném bloku. Viz kapitolu "**Jak přidat položku do odkazů**".
	- ➢ **hodnocení** Povolí zobrazení hodnocení článku ve vyhrazeném bloku. Pro zobrazení hodnocení je dále nutné, aby administrátor u vašeho webu tento blok předem nakonfiguroval. Políčko se zobrazí pouze tehdy, pokud je nainstalován modul Ohodnoť to.
	- ➢ **uživatelské zatržítko 1, 2, 3** Tato políčka jsou volitelně definovatelné, dodatečné přepínače pro případné další vlastnosti článku. Mohou mít různé názvy a nemusí být vůbec zobrazeny.
- **Vlastnosti článku** pro většinu článků vyhovuje výchozí nastavení
	- ➢ **vyhledatelný** Je vyhledatelný na webu.
	- ➢ **na mapě stránek** Článek (jeho nadpis) se bude zobrazovat v mapě webu.

13

- ➢ **tisknutelný** Článek je tisknutelný.
- ➢ **obsahuje kapitoly** Do článku se vloží seznam podčlánků a do těchto podčlánků se přidá dodatečná navigace pro přechod mezi kapitolami. Viz kapitola "**Jak vytvořit článek s kapitolami**".
- ➢ **tvoří kategorii** Článek spolu se všemi svými podčlánky bude tvořit kategorii, jakýsi podweb, což má vliv např. při zobrazování Novinek (jen z dané kategorie), umožňuje použít jiné navigační menu aj. Pro většinu webů se používá nastavení předdefinované při vytvoření webu. Toto nastavení není vhodné u stávajících článků měnit. Neuvážené vytváření/odstranění tohoto příznaku může způsobit problémy webové prezentace.
- ➢ **je v breadcrumbs** Článek (jeho nadpis) bude zobrazován v drobečkové navigaci (breadcrumbs).
- ➢ **je v menu** Článek (jeho nadpis) bude zobrazován v navigačním menu. Jeho zobrazení v menu však může být blokováno, pokud je omezen počet úrovní menu v nastavení webu.
- **Změnit pořadí v sekci** Tato volba nabídne roletku, která umožňuje nastavit pořadí článku mezi články stejné úrovně. Toto pořadí se uplatní pouze, pokud je seznam článků řazen podle **pořadí článku**. Při řazení podle data nebo abecedy se neprojeví.
- **Poznámky k článku** umožní vložit do článku poznámky viditelné pouze v editoru článků. Může jít například o informace pro jiné redaktory, provedené změny, upozornění na neobvyklosti v článku apod.
	- **Poznámka autora k tomuto článku –** poznámky, které jsou viditelné u článku kdykoliv během editace. Nezávisí na verzi.
	- **Poznámky k této verzi článku** slouží k identifikaci změn provedených v článku. Zobrazují se v poli **Poznámka k verzi** na záložce **Verze**.

#### *Záložka Metainfo*

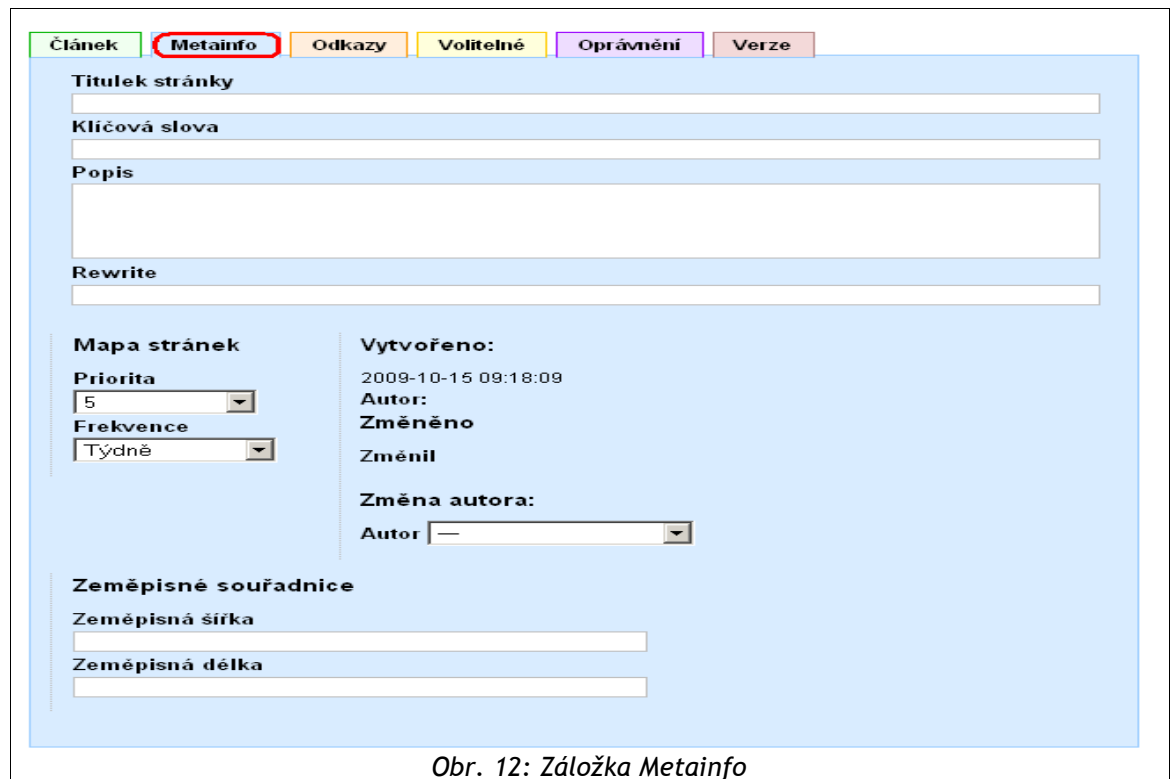

- **Titulek stránky –** Uživatel může prostřednictvím tohoto pole změnit či upravit název konkrétní stránky. (Doposud byla tato informace generována automaticky.) Při prohlížení stránky je titulek zobrazen v horní liště internetového prohlížeče. V rámci SEO (optimalizace pro vyhledávače) má entita "titulek" velkou váhu, proto by měla obsahovat klíčovou frázi pro danou stránku. Zároveň by měla být co nejkratší, aby se nesnižovala váha slov v titulku obsažených (délka by neměla přesáhnout 80 znaků textu).
- **Popis** Obsah tohoto pole sděluje vyhledávacím robotům stručný popis stránky, tedy co se na samotné stránce nachází za informace. Pro dosažení patřičného efektu je zapotřebí, aby byl jedinečný pro každou stránku, byl tvořen jednou až dvěma souvislými větami (zhruba 100-200 znaků), které stručně a výstižně shrnují obsah stránky, a aby obsahoval cílová klíčová slova.
- **Klíčová slova** Výčet relevantních klíčových slov (cca 5-15) oddělených čárkou bez mezery, která heslovitě popisují, o co v článku jde (nezobrazují se nikde viditelně, používají je vyhledávací roboti při zatřiďování stránek).
- **Rewrite** Název článku v URL adrese je generován automaticky při uložení článku, ale dá s změnit i ručně. Doporučujeme spíše nezasahovat do automatického vyplňovaní. Rozhodně obsah rewrite neměnit po samotném publikování článku. Blíže v kapitole "**Jak ovlivnit URL článku (Rewrite)**".
- **Mapa stránek Priorita** Určení priority, s jakou má být stránka (článek) v rámci indexované mapy stránek přednostně navštívena robotem. Tj. pokud zadáme hodnotu 10, pak má článek v rámci mapy stránek největší prioritu, a tudíž ho robot vyhledávače bude indexovat mezi prvními. Pro běžný provoz doporučujeme zachovávat standardně hodnotu  $5^{\circ}$ .
- **Mapa stránek Frekvence** Nastavení četnosti, s jakou mají vyhledávací roboti nahlížet a kontrolovat nové články v mapě stránek. Časté a pravidelné stahování mapy stránek roboty umožní brzkou indexaci nově publikovaného obsahu. Tudíž se nové články objeví také velmi brzo v samotných výsledcích vyhledávání. Pokud však nastavíme přílišnou četnost (např. každou hodinu), kdy mají roboti navštěvovat danou stránku a stránka nebude reálně vykazovat tak častou změnu svého obsahu (zveřejnění nových textů, aktualizace), stránka může být penalizována. Pro běžný provoz doporučujeme zachovávat hodnotu "týdně".
- **Změna autora** možnost změny autora, popsáno v kapitole "Jak nastavit autora článku".
- **Zeměpisné souřadnice Zeměpisná délka a zeměpisná šířka** Ke článku či fotografii je možné přiřadit souřadnice ve tvaru např. +/-18.58425. Takovýto článek či fotografii je následně zobrazen na mapě.

Informativní pole, které nelze libovolně editovat:

- **Vytvořeno** datum vytvoření článku
- **Autor** jméno redaktora, který článek vytvořil
- **Změněno** datum poslední změny článku
- **Změnil** jméno redaktora, který článek naposledy upravoval

#### *Záložka Odkazy*

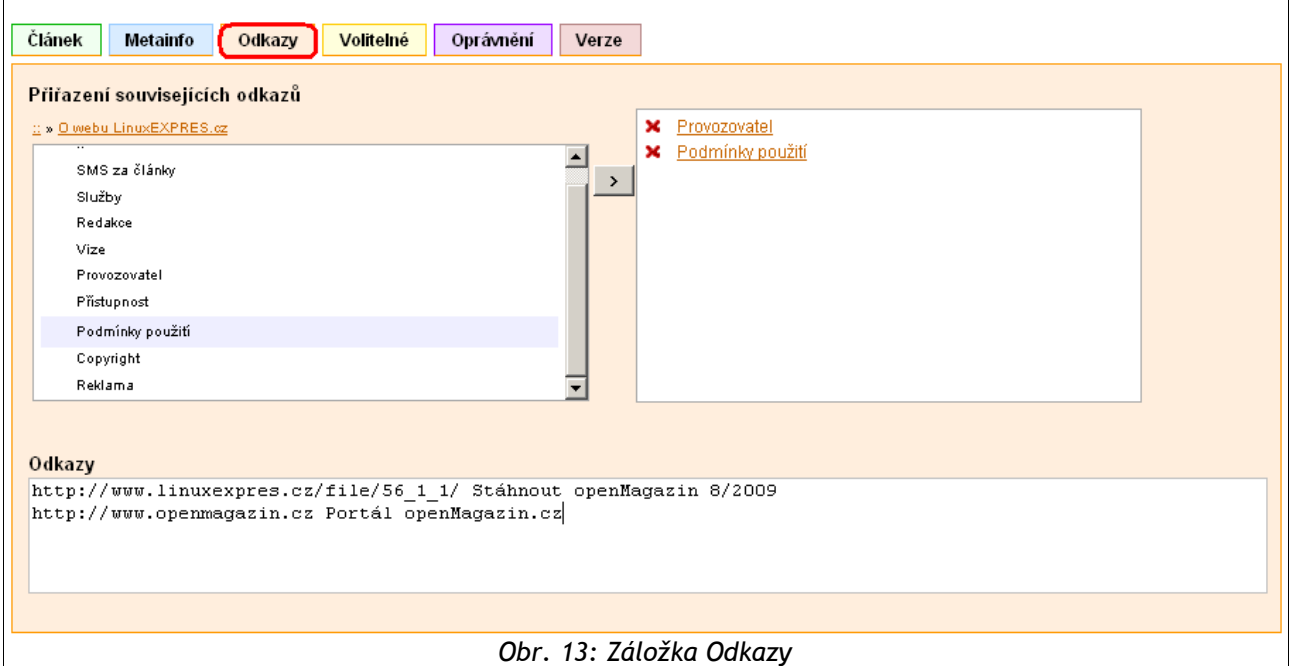

- **Přiřazení souvisejících odkazů** vytvoření seznamu s odkazy na jiné články vašeho webu, které s právě editovaným článkem souvisí. V levém panelu najdete ve struktuře vašeho webu článek, který chcete přidat a šipkou mezi panely zkopírujete odkaz na článek do pravého panelu. Přiřazené odkazy se na stránce zobrazují v bloku – na vyhrazeném místě stránky (např. pod článkem nebo v pravém sloupci), které musí být v rozvržení stránky nastaveno správcem webu. Blíže v kapitole "**Jak přidat položku do souvisejících článků**".
- **Odkazy** odkazy na externí stránky (umístěné mimo váš web) související s článkem. Odkazy se zobrazují v předem nastaveném bloku – vyhrazeném místě stránky, podobně jako související odkazy. Do pole zadejte URL adresu (včetně http://), za ní mezeru a dále text, který bude tvořit obsah (např. [http://www.szu.cz](http://www.szu.cz/) Státní zdravotní ústav). Jednotlivé odkazy oddělujte klávesou Enter. V sekci Odkazy pod článkem se pak objeví odkaz **Státní zdravotní ústav**, který vás po kliknutí přenese na adresu [www.szu.cz.](http://www.szu.cz/) V případě, že za URL adresu nezadáte žádnou textovou informaci, bude mít odkaz přímo tvar URL adresy.

Zobrazení bloku s odkazy u článku je podmíněno zaškrtnutím políčka odkazy na záložce Článek.

#### *Záložka Volitelné*

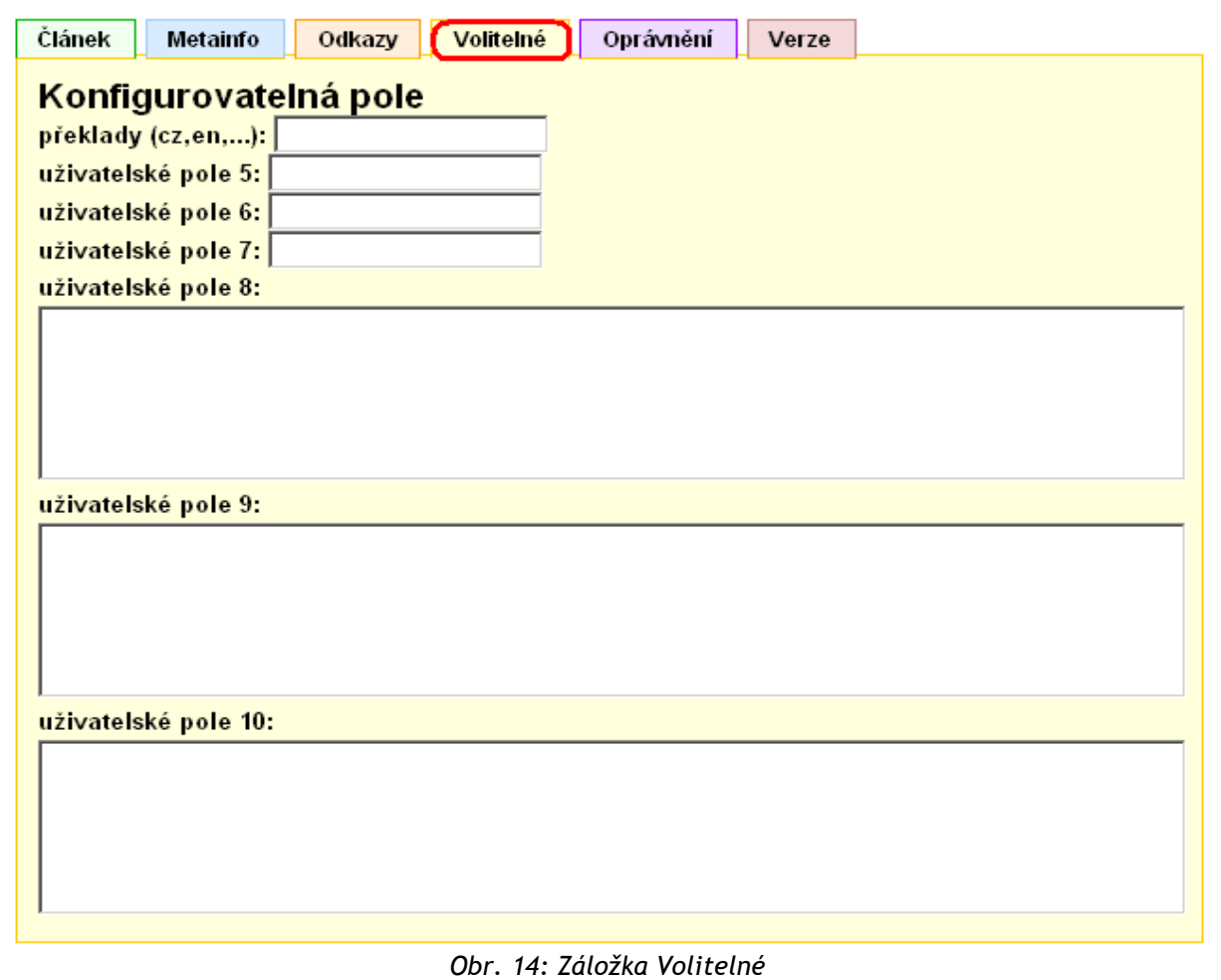

Tato záložka obsahuje pole, která mohou být použita pro ukládání informací souvisejících s článkem. Zadané údaje pak lze např. zobrazit nebo využít k rozšíření funkcionality stránek.

Popisky jednotlivých polí mohou být uživatelsky nakonfigurovány, záložka může obsahovat až deset textových polí.

#### *Záložka Oprávnění*

Záložka **Oprávnění** slouží k omezení přístupových práv uživatelských skupin ke konkrétnímu editovanému článku a všem jeho podčlánkům a tudíž vytvoření takzvaných "chráněných sekcí". Seznam skupin vám v případě potřeby může administrátor rozšířit o další skupiny.

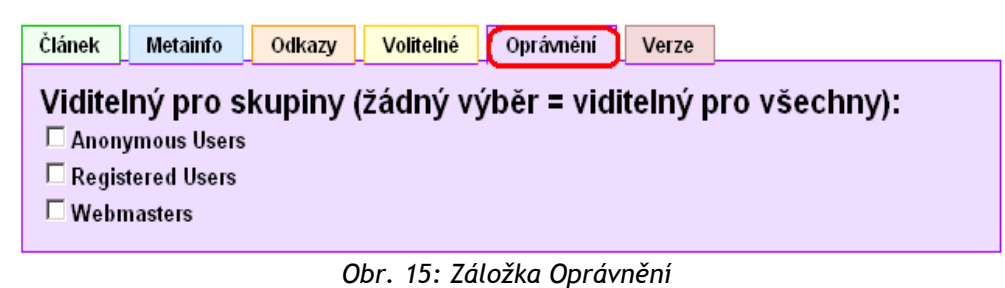

Zaškrtnutím pole lze vybrat i více skupin.

#### *Záložka Verze*

Redakční systém je schopen sledovat historii změn článku. To vám dává možnost vrátit se k verzi článku v určité fázi úprav, nebo možnost publikovat starší verzi (např. proto, že nová verze vyžaduje opravy).

Seznam verzí článku se zobrazí na růžové záložce **Verze** pod tlačítky pro uložení článku. U každé verze článku se zobrazuje datum vytvoření a autor i stav článku. Kromě těchto údajů Vám poslouží k identifikaci konkrétní verze také poznámka k verzi.

| Dokončen Zveřejněn Poznámka k verzi Akce<br><b>Uživatel</b><br>Datum<br>Administrátor<br>6.08.2009 18:58:15<br>Ano<br>Ano.<br>Administrátor<br>6.08.2009 18:56:23<br>Ano<br>Ano<br>Administrátor<br>6.08.2009 18:54:21<br>Ano<br>Ano<br>Administrátor   Ano<br>6.08.2009 18:45:32<br>Ano<br>Administrátor<br>31.07.2009 13:23:22<br>Ano<br>Ano.<br>Administrátor<br>20.07.2009 16:09:31<br>Ano<br>Ano.<br>Administrátor<br>20.07.2009 16:08:42<br>Ano<br>Ano.<br>Administrátor  <br>3.07.2009 13:35:04<br>Ano<br>Ano.<br>Administrátor   Ne<br>24.06.2009 12:47:10<br>Ne. | Článek<br>Metainfo      | Odkazy | Volitelné |  | Oprávnění<br>Verze |  |  |
|----------------------------------------------------------------------------------------------------|-------------------------|--------|-----------|--|--------------------|--|--|
| Nahrát<br>Nahrát<br>Nahrát<br>Nahrát<br>Nahrát<br>Nahrát<br>Nahrát<br>Nahrát<br>Nahrát                                                                                                    | Návrat ke starší verzi: |        |           |  |                    |  |  |
|                                                                                                    |                         |        |           |  |                    |  |  |
|                                                                                                    |                         |        |           |  |                    |  |  |
|                                                                                                    |                         |        |           |  |                    |  |  |
|                                                                                                    |                         |        |           |  |                    |  |  |
|                                                                                                    |                         |        |           |  |                    |  |  |
|                                                                                                    |                         |        |           |  |                    |  |  |
|                                                                                                    |                         |        |           |  |                    |  |  |
|                                                                                                    |                         |        |           |  |                    |  |  |
|                                                                                                    |                         |        |           |  |                    |  |  |
|                                                                                                    |                         |        |           |  |                    |  |  |

*Obr. 16: Záložka Verze*

Poznámky vkládejte do pole **Poznámky k této verzi článku** na záložce **Článek** (viz kapitola "**Záložka Článek**"). Před uložením článku je vhodné v poznámce popsat změny provedené v této verzi článku, abyste si udrželi přehled o tom, v čem se jednotlivé verze liší.

Chcete-li nahrát některou jinou verzi článku, klikněte v seznamu verzí na odkaz **Nahrát** u příslušné verze vpravo. Po načtení jiné verze článku se automaticky upraví text v poli **Poznámky k této verzi článku**. K tomuto textu pak můžete doplnit další informace, usnadňující Vám orientaci mezi verzemi.

Načtená verze vejde v platnost teprve, když ji uložíte. Pokud otevřenou verzi neuložíte, a stisknete červené tlačítko **Zrušit** sloužící pro ukončení editace článku, změny se do historie změn nezaznamenají.

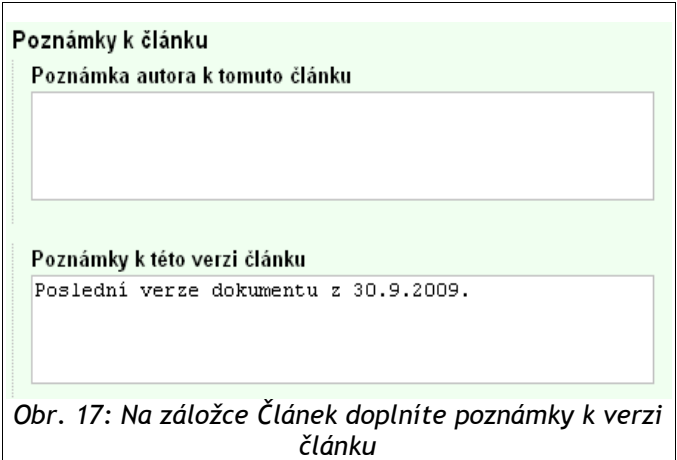

## *Typy článků*

Typy článků umožňují redakčnímu systému filtrovat články a např. Je zobrazovat v různých částech webové prezentace (např. v bloku aktualit na titulní stránce, na stránce tiskových zpráv apod.) dokonce je v těchto sekcích vizualizovat s odlišným formátováním. Jeden článek může mít současně příznak několika typů článků.

Typy článků, které vidíte na záložce **Článek**, závisí na konkrétním nastavení vašeho webu. Můžete zde proto vidět jiné typy článků, než zobrazuje tato příručka. Definování typů článků se provádí v zadní redakci redakčního systému Marwel (přičemž na zásah je nutné mít oprávnění).

#### *Jak vytvořit článek typu "Aktualita"*

Redaktor musí být přihlášen a mít dostatečná oprávnění pro editaci příslušného článku.

Úterý, 6. říjen 2009 | Autor Lukáš Jelínek hardware, jelinek, sit, tisk

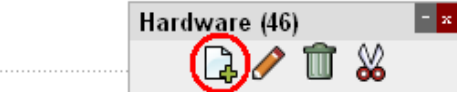

#### Hardware v distribuci openSUSE - Zvuk, televizní a rádiové karty

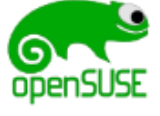

dialogy.

Desktop bez multimediálních funkcí si lze dnes jen stěží představit. Zvuková karta je standardní součástí prakticky každého nového počítače a očekává se, že bude bezproblémově fungovat. Některé počítače mohou obsahovat také televizní kartu a i od té se zcela oprávněně očekává snadné zprovoznění. V distribuci openSUSE tato zařízení obvykle fungují bez potřeby nějakého nastavování a když už je k němu potřeba sáhnout, na pomoc přispěchá program YaST2 se svými jednoduchými

*Obr. 18: Ikona pro vytvoření článku*

Na příslušné stránce odpovídající sekce klikněte na ikonu přidat článek a zobrazí se formulář pro článek<sup>[1](#page-17-0)</sup>.

#### **Zadejte:**

- titulek (jasný, krátký, výstižný),
- $\bullet$  perex (jeden odstavec textu),
- celý text novinky,
- v nabídce na záložce **Článek** v sekci **Článek typu** označte volbu **Novinka/aktualita**,
- článek uložte

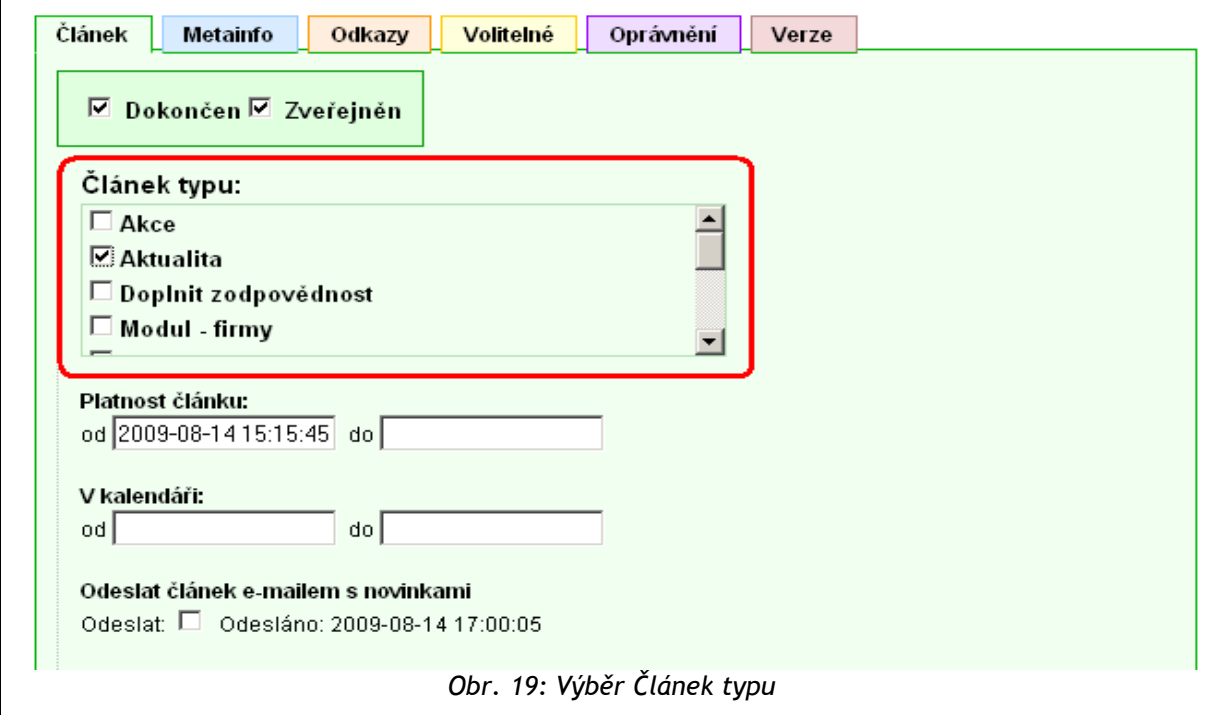

Typ článku můžete přiřadit i později – k již existujícímu článku.

<span id="page-17-0"></span><sup>1</sup> Do aktualit lze přidat i články, které jsou umístěny jinde, a to nastavením typu článku na Aktualita.

Podobně jako typ článku "Novinka" můžete přiřadit článku jakýkoliv jiný typ, a to **i více typů** současně.

#### *Jak zadat Akci*

V případě použití volitelného modulu Kalendář je možno zařadit akci do kalendáře pomocí typu článku. (Váš web musí být takto předem nakonfigurován.)

Vytvořenému článku přiřadíte na záložce **Článek** typ článku **Akce**.

**Navíc** je třeba **zadat datum začátku a konce** trvání akce. Tato data se zadávají na záložce **Článek** do pole **V kalendáři od** a **do**. Pokud nevyplníte pole **V kalendáři do**, akce se v kalendáři zobrazí jako jednodenní.

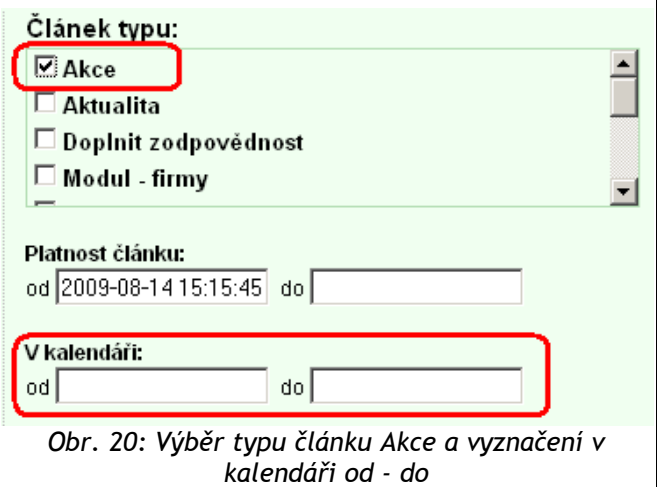

Datum se zadává pomocí klikacího kalendáře **ve tvaru rok-měsíc číslem-den**, volitelně ještě čas hodina:minuta - blíže popsáno v sekci "**Jak zadat opožděné publikování článku**".

## *Jak ovlivnit URL adresu článku (Rewrite)*

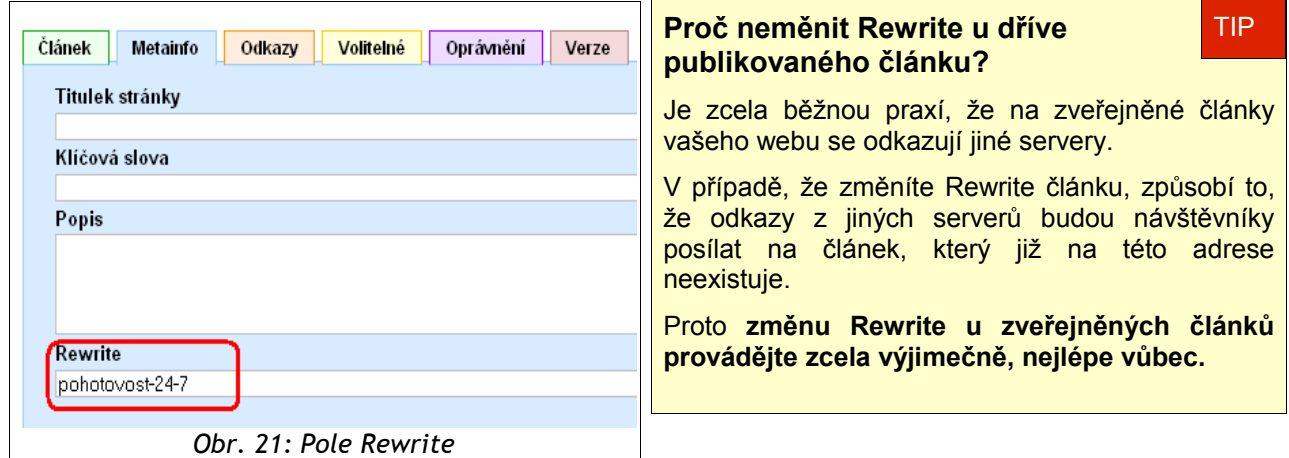

Všechny odkazy na články mají tvar např. [http://www.xxxxx.cz/kategorie/nadpis-clanku.](http://www.strukturalni-fondy.cz/opi/kontakty) Adresa se automaticky vytvoří při uložení článku z jeho nadpisu tak, že se nahradí české znaky a mezery. Adresa musí být unikátní, takže pokud tímto postupem vznikne řetězec, který už je v kategorii použit, redakční systém automaticky připojí na konec řetězce ještě číselný údaj/index.

Popsané chování je ve většině případů dostačující, nicméně systém umožňuje tuto adresu (Rewrite) změnit. Rewrite není vhodné měnit zejména u již existujících článků, na něž se odkazují externí weby.

## *Jak vytvořit článek, který je pouze odkazem na jiný web*

Článek může sloužit pouze jako odkaz (přesměrování). K tomu je nutné vyplnit pole **URL** na zelené záložce **Článek**.

Má-li odkaz směřovat na externí web, je třeba vkládat kompletní URL adresu včetně **http://** (definice protokolu).

Pokud chcete směřovat článek na jinou stránku vašeho webu, můžete zadat pouze

část adresy za doménou, např.: místo kompletní adresy http://www.do-prirody.cz/sluzby/ubytovani zadejte jen **/sluzby/ubytovani**.

Takovýto článek, který slouží pro přesměrování, je možné editovat v inline redakci jen z výpisu článků nebo pomocí rewritu, protože titulek vytvořeného článku Vás přesměruje přímo cílovou stránku (např. na externí web). Z inline redakce můžete editovat tento článek tak, že ve výpisu článků kliknete na ikonu celý článek. Tím se článek otevře (nedojde k přesměrování) a můžete jej otevřít pro editaci. Druhou možností je zadat do adresního řádku prohlížeče přesnou URL adresu článku (adresu stránek rozšířenou o rewrite článku, případně i rewrite kategorií), např. [www.firma.cz/organizace.](http://www.vasefirma.cz/organizace)

## *Jak zadat opožděné publikování článku*

Pokud potřebujete, aby článek nebyl na webu publikován ihned po uložení, ale až v určitý den a hodinu, pak je nutné nastavit čas platnosti. Články tak lze vytvořit v redakčním systému předem a nastavit jejich dobu platnosti. V tuto dobu se článek na webu automaticky publikuje. Před datem platnosti je článek viditelný pouze pro redaktory a má žluté podbarvení s textem "Před datem platnosti".

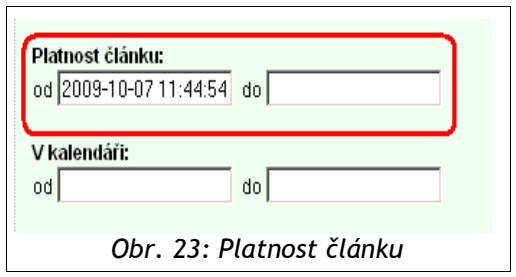

Aby proběhla automatická publikace článku, musí mít článek na záložce **Článek** zatrženo !políčko **Zveřejněn**.

K zadání data platnosti slouží editační pole **Platnost článku** na záložce **Článek**. Kliknutím na toto pole se vám otevře **klikací kalendář**, v němž vyberete příslušné datum.

V kalendáři můžete posouvat měsíci i roky, prostřednictvím tlačítek v horní navigaci (šedá horní lišta), která stačí podržet, lze rychle výbírat roky i měsíce tak, aniž by bylo nutné dodržet klasický kalendářní rok (posouvání po měsícíh dopředu či nazpátek). Pokud chcete nastavit jinou hodinu či minutu (primárně se vždy nastaví aktuální časové údaje), kliknutím na hodinuti či minuty a následním tažením doleva či doprava lze nastavit požadovaný

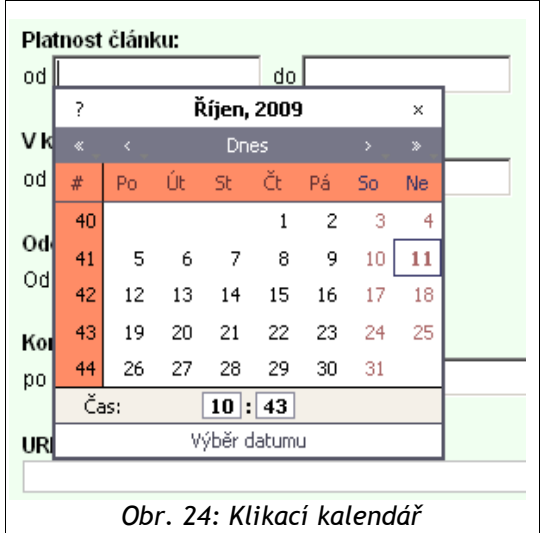

údaj.

Datum do polí "Platnost článku od – do" a " V kalendáři" je možné zadat i číslem ve tvaru rokměsíc-den, volitelně ještě čas hodina:minuta.

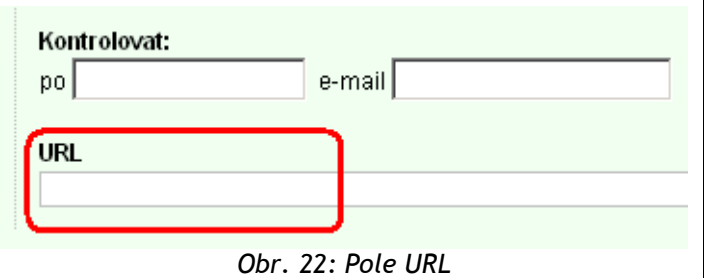

Platnost článku lze rovněž antidatovat (posunout před datum vytvoření článku). Toho můžete využít například v případě, že převádíte články ze staré webové prezentace do nového redakčního systému. Zajistíte tak, že se u článků zobrazí datum skutečného publikování článku.

Podobně lze omezit čas platnosti **do kdy** bude článek dostupný. Po datu platnosti je článek viditelný pouze pro redaktory a má modré podbarvení s textem "**Po datu platnosti**".

## *Jak změnit autora článku*

Pokud má být autor článku jiný než aktuálně přihlášený redaktor, pak autora lze nastavit na záložce **Metainfo** v sekci **Změna autora**. V roletce **Autor** vyberte

požadovaného autora.

Aby bylo jméno autora obsaženo v roletovém seznamu, musí mít tento autor v redakčním systému vytvořen uživatelský účet.

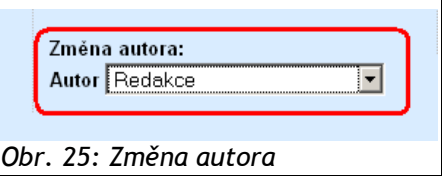

## *Jak zadat upozornění na revizi článku*

Redakční systém Marwel 2.8 umoňuje zaslat upozornění na nutnost revize článků. Systém upozorní ve zvolenou dobu zadaného redaktora e-mailem s informací, že článek vyžaduje kontrolu.

Na záložce **Článek** do políčka **po** vyplňte datum, kdy se má odeslat výzva ke kontrole, **ve formátu rrrr-mm-dd hh:mm:ss** a do pole **e-mail** zadejte emailovou adresu redaktora, jemuž se má upozornění odeslat.

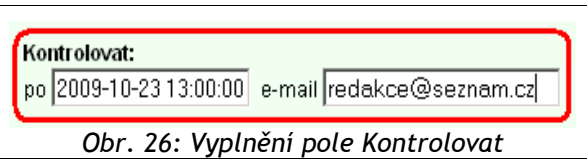

V zadanou dobu se na zadanou e-mailovou adresu odešle upozornění na nutnost kontroly tohoto článku, včetně URL adresy tohoto článku.

## *Jak vložit horizontální navigaci do článku*

Redakční systém umožňuje jednoduché vložení seznamu podčlánků v podobě bloku umístěného v článku pod nadpisem. Pro zobrazení nebo skrytí této navigace slouží volba **navigace** na záložce **Článek**. Navigace obsahuje odkazy pouze na 15 posledních

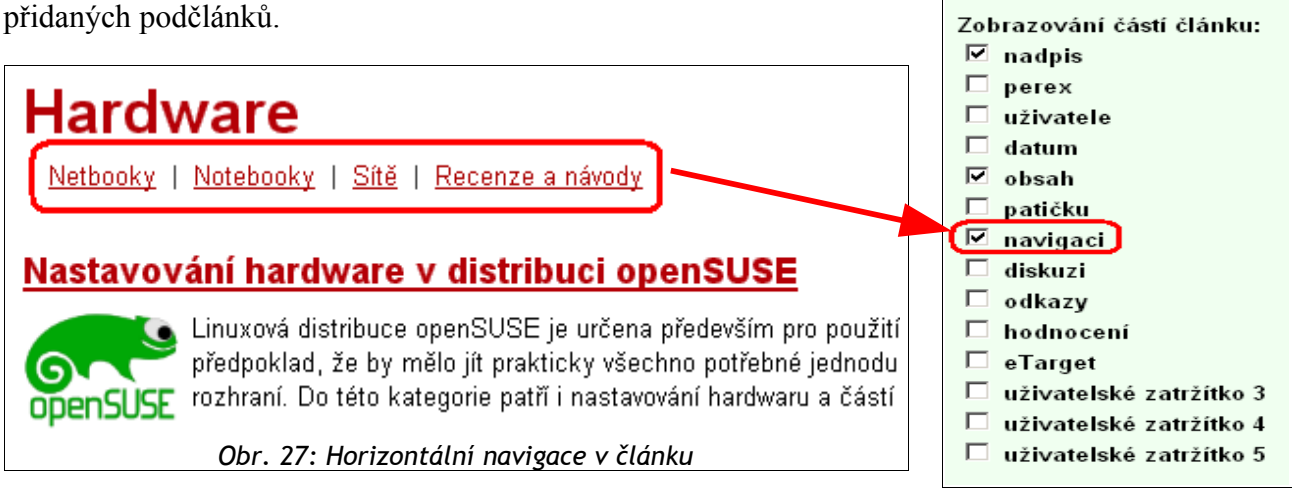

## *Jak vložit generovaný výpis článků*

Pro vložení automatizovaného výpisu článků do textu je možné použít generované výpisy pomocí vložení speciální řídící sekvence znaků, jejíž syntaxe je velmi variabilní. Řídící znaky se vkládají pomocí dialogu z nabídky editoru. V editaci článku se zobrazují jako text začínající a zakončený znaky **###**. Odstranit generované výpisy z obsahu článku lze smazáním řídící sekvence znaků a textu mezi nimi.

#### **Postup vložení:**

1. Z nabídky editoru vybrat volbu **Vložit marwel pole**, tím se otevře dialog, viz bod 2. Otevření dialogu může být blokováno prohlížečem (viz kapitola "**Odstraňování potíží**") – je nutno tuto akci povolit a poté znovu stisknout tlačítko.

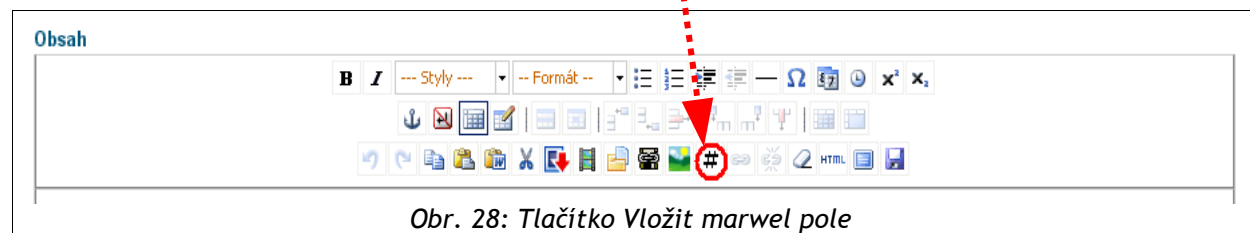

2. V tomto dialogu klikněte na pole **Vložit seznam článků** nebo na záložku **Seznam**. Tím zobrazíte dialog pro nastavení parametrů generovaného seznamu.

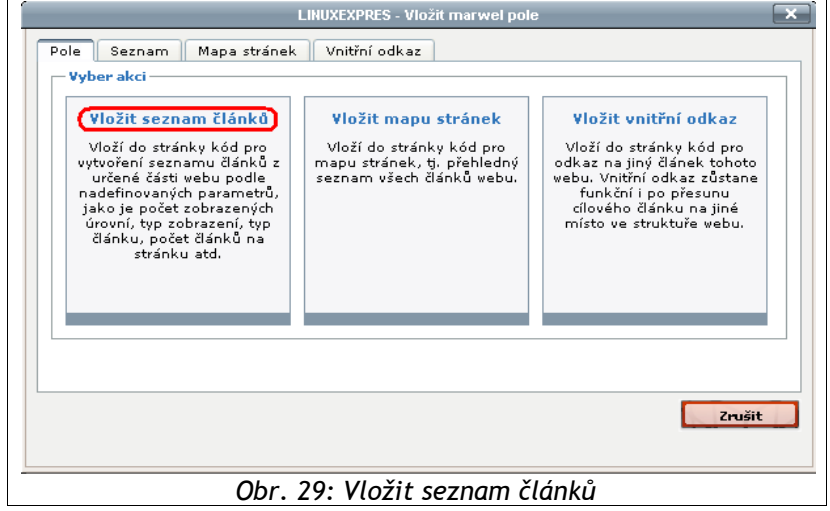

3. V horní části vybíráte, ze které části webu se má seznam vytvářet

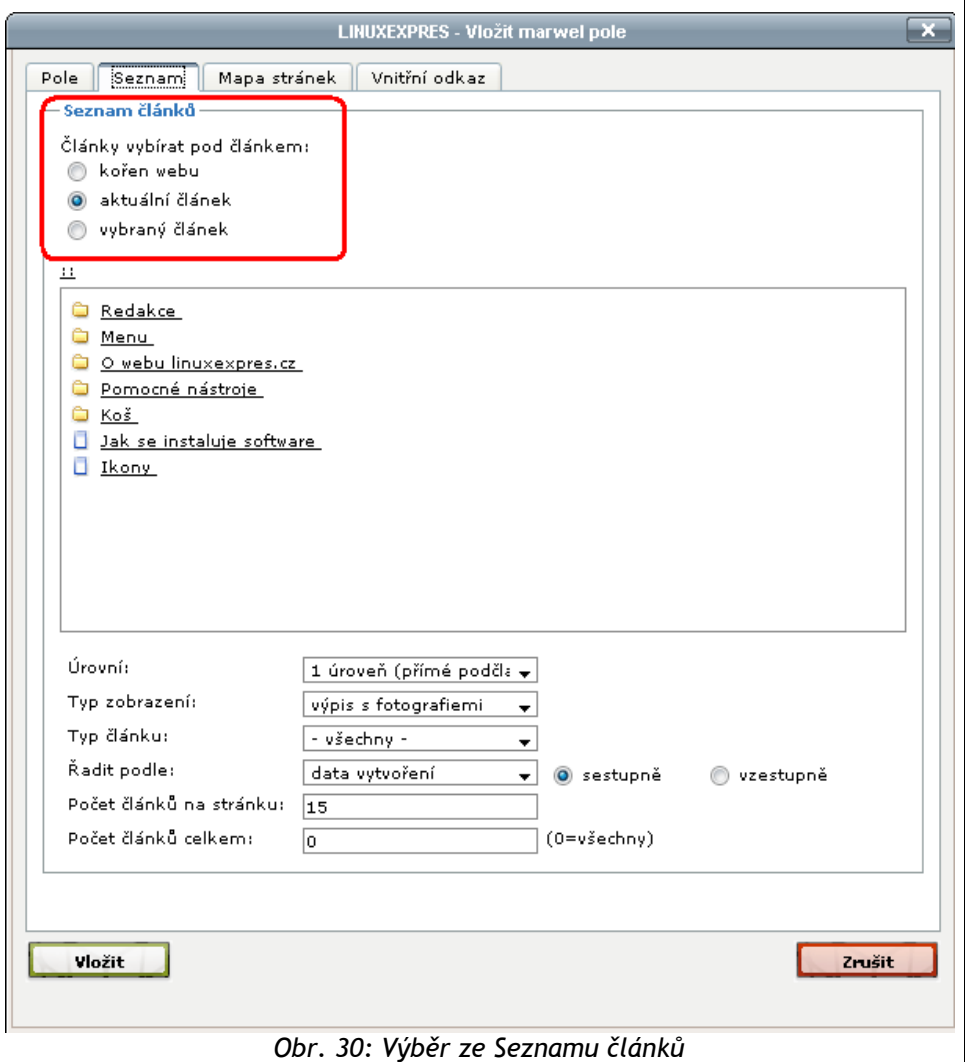

- **kořen webu** seznam podčlánků z nejvyšší úrovně celého webu,
- **aktuální článek** (výchozí volba) vypíše seznam podčlánků editovaného článku,
- **vybraný článek** (složka) je třeba označit ve struktuře kliknutím (zůstane podbarvený). Dvojklikem na složku se složka otevře a zobrazí její obsah.

Další volby slouží k nastavení parametrů výpisu. Můžete jimi ovlivnit:

- počet úrovní, které se zobrazí,
- typ výpisu (pouze nadpis, nadpis s perexem, horizontální výpis, vertikální výpis, výpis s obrázky...),
- filtrovat pouze články, které mají nastavený požadovaný typ (Aktuality, Kontakty, Akce...),
- nastavit způsob (dle data, pořadí, nadpisu) a směr (sestupně, vzestupně) řazení článků ve výpisu,

• omezit počet vypisovaných článků na stránce – stránkování.

### list from=619 recursive=1 display=title perex img info sort=valid from order=desc limit=15 total=0 ###

```
Obr. 31: Řetezec znaků určující podobu výpisu článků
```
Po nastavení parametrů a potvrzení nastavení tlačítkem **Vložit** se do článku vloží řídicí řetězec.

## *Jak změnit parametry generovaného výpisu článků*

Vytvořené řídicí řetězce lze nyní i zpětně editovat. Klikněte kamkoliv do řetězce, abyste do něj vložili kurzor. Pak klikněte na ikonu **Vložit marwel pole** (má symbol **#**). Otevře se dialog pro vkládání seznamu již přímo na záložce **Seznam**. Parametry v dialogu jsou nastaveny podle řídicího řetězce.

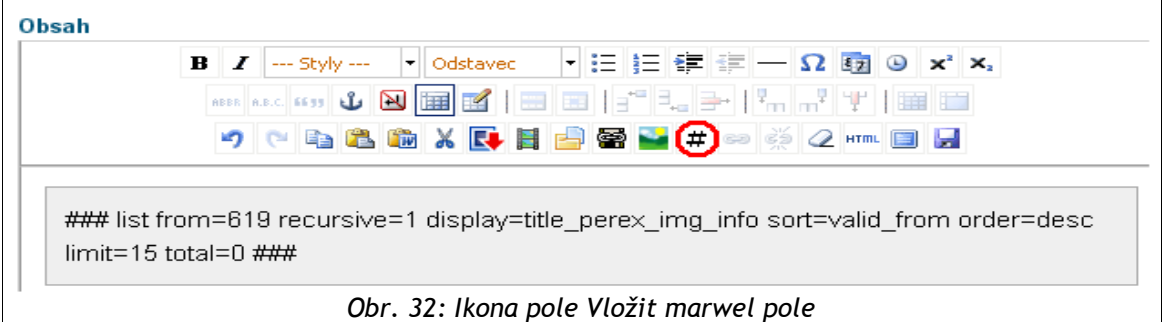

Upravte parametry podle potřeby a stiskněte tlačítko **Vložit**. Provedené změny se promítnou do řídicího řetězce.

## *Jak vytvořit článek s kapitolami*

Obdobně jako kniha se skládá z kapitol a podkapitol, je možné zobrazit část obsahu publikovaného na webu jako **"***knihu s kapitolami***"**. Tento způsob publikování je vhodný pro velmi rozsáhlé dokumenty, které lze rozdělit na více článků – kapitol (manuály, příručky, zákony).

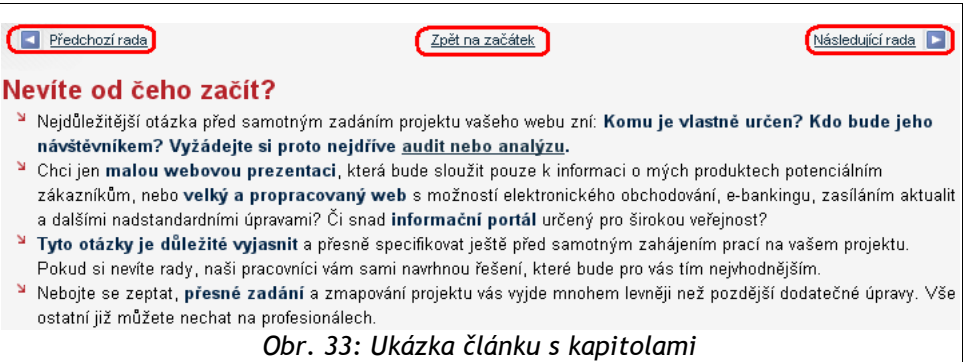

Jak toho docílit? U prvního článku (rodiče) je nutné na záložce **Článek** v sekci **Vlastnosti** označit volbu **obsahuje kapitoly**.

#### Vlastnosti: ■ whledatelný  $\triangleright$  na mapě stránek V tisknutelný obsahuje kapitoly **Let tvori kategorii**  $\blacksquare$  je v breadcrumbs *Obr. 34: Pole obsahuje kapitolyna záložce Článek*

## *Kontextové bloky u článku*

#### *Jak přidat položku do odkazů*

Pole **Odkazy** na záložce **Odkazy** slouží k doplnění souvisejících odkazů na jiné servery. Tyto odkazy se objevují v předem nakonfigurovaném bloku na stránce, obvykle pod článkem nebo v postranním sloupci.

1. Odkazy se vkládají ve tvaru:

#### **URL adresa** mezera **Libovolný textový popisek**

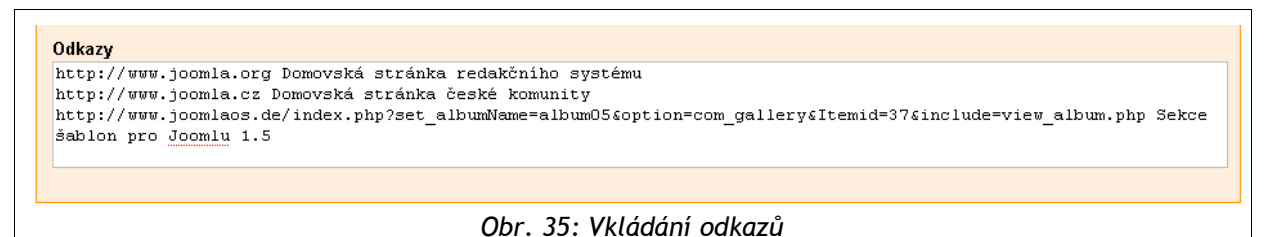

- 2. URL adresu je nutné zadat včetně http://, za adresu vložte mezeru a na stejný řádek napište text, který bude titulkem odkazu. Pokud text nenapíšete,  $\Box$  navigaci bude jako odkaz sloužit přímo zadaná URL adresa.
- 3. Všechny další odkazy vkládejte vždy na nový řádek.
- 4. Dále na záložce **Článek** je nutné povolit zobrazování odkazů u článku.

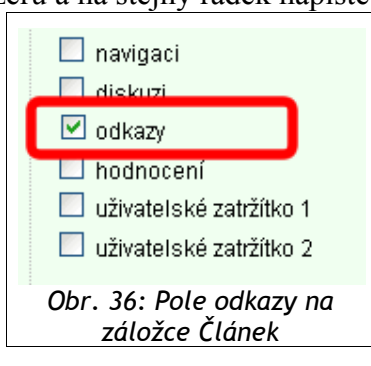

5. Uložte článek.

#### *Jak přidat položku do souvisejících článků*

Slouží k vytvoření odkazů na články vaší webové prezentace, které s aktuálním článkem souvisí. (Pro související články z jiných serverů viz předchozí kapitolu "**Jak přidat položku do odkazů**".) Články se objeví v předem nakonfigurovaném bloku na stránce, obvykle pod článkem nebo v postranním sloupci. K článku můžete přiřadit libovolné množství souvisejících článků.

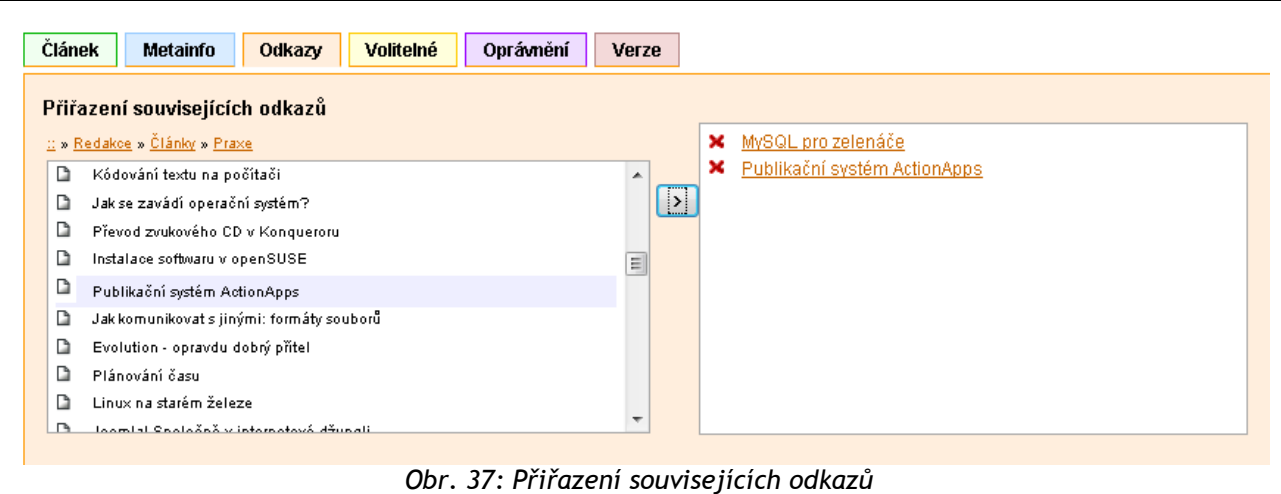

- 1. V levém boxu **vyberte článek**. Strom článků lze procházet podobně jako složky v počítači. Dvojklikem na složku se složka otevře a zobrazí její obsah.
- 2. Vybraný článek (složku) **kliknutím označte** (zůstane podbarvený) a klepněte na tlačítko pro přiřazení do pravého boxu (tlačítko se šipkou mezi boxy).
- 3. Chcete-li odkaz na související článek odstranit, klikněte na příslušný článek v pravém boxu s odkazy a v okně, které se objeví potvrďte odstranění odkazu.

Logika zobrazování souvisejících článků je obousměrná – tzn. pokud označíte, že článek A souvisí s článkem B, pak se také u článku B objeví v bloku souvisejících článků odkaz na článek A. Propojení se vytvoří automaticky, aniž by bylo nutné článku B nastavovat související článek A. U článku B se ovšem odkazy na související články objeví jen tehdy, pokud má zaškrtnuto políčko **Odkazy** na záložce **Článek**.

#### *Jak vytvořit jazykovou mutaci článku*

Vytvořit jazykovou mutaci již existujícího článku je možné dvěma zposoby:

#### *a) z klasického editačního rozhraní (frontendu – tzv. přední redakce)*

- 1. Nejdříve otevřete původní verzi článku k editaci,
- 2. poté nastavíte jazyk na jinou jazykovou mutaci,
- 3. následně změňíte titulek, perex a obsah článku,
- 4. smažete Rewrite,
- 5. změňíte klíčová slova a případně upravíte odkazy,
- 6. nakonec článek uložíte.

Jazyk czech N **Nadpis** Organizace Perex  $B|I$  $\sim$  Styly  $\sim$   $\sim$ ڻ | N *Obr. 38: Výběr jazykové mutace článku*

Výhodou tohoto způsobu je, že nastavení článku zůstává stejné jako u původního článku z kterého vytváříte novou jazykovou mutaci. Je ale vhodné si nejdříve ověřit, zda jazyková mutace pro tento konkrétní článek nebyla již vytvořena, pokud byste totiž vytvořili mutaci u článku, který již mutaci má, dojde k přepsání mutace. Původní jazyková mutace zůstane uložena jako verze článku.

#### *b) ze zadní redakce (tzv. Backendu)*

- 1. Nejdříve otevřete verzi článku k editaci (jazyková verze se zde nastaví automaticky)
- 2. následně vytvoříte titulek, perex a obsah článku,
- 3. zadáte klíčová slova, případně odkazy,
- 4. nakonec článek uložíte.

Výhodou oproti způsobu a) je fakt, že ještě před kliknutím na vytvoření jazykové mutace si může redaktor ověřit, zda náhodou nepřepisuje již vytvořenou jazykovou mutaci, a to pomocí zvýrazněné vlaječky u konkrétního článku. Při vytváření jazykové mutace ze zadní redakce, ale nemá článek automaticky nastaveny stejné parametry jako mateřský článek k němuž vytváří mutaci. Je tedy nutné provést všechna dílčí nastavení parametrů. Potřebnější informace naleznete v kapitole **Backendová (zadní) redakce**.

## *Jak smazat jazykové mutace*

Konkrétní jazykovou mutaci je možné standardně odstranit/smazat pomocí ikony **smazat článek** na editačním toolbaru. Funkce ikony se liší v závislosti na tom, zda je vaše webová prezentace vícejazyčná. Pokud existuje více jazykových mutací článku, který se chystáte smazat, smažete pouze aktuální jazykovou mutaci. Pokud má článek pouze jedinou mutaci, smažete celý článek. Pozor! Článek se maže včetně všech podčlánků! Počet přímých podčlánků je zobrazen na editačním toolbaru – za názvem článku v závorce.

Pokud článek, který chcete odstranit, má více jazykových verzí (mutací), po kliknutí na ikonu koše se zobrazí výzva k potvrzení mazání.

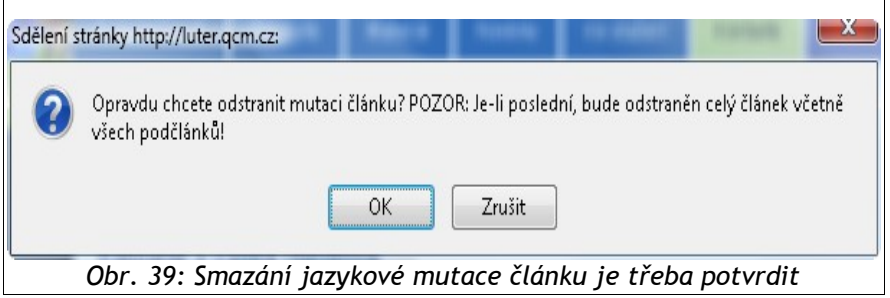

Potvrdíte-li výzvu, dojde ke smazání (zneviditelnění) dané jazykové mutace tohoto článku. Ostatní jazykové mutace článku zůstanou nedotčeny. Článek zachová své místo ve stromové struktuře prezentace a zůstanou zachovány i jeho podčlánky v dané jazykové verzi webu.

## *Jak vytvořit obsah v jiném jazyce*

Webové stránky v redakčním systému Marwel mohou být vícejazyčné a nabízet obsah pro návštěvníky v celé řadě jazyků. Není ale vždy žádoucí, aby při úpravách bylo rozhraní pro editaci přímo v jazyce upravovaného článku. Redaktor, který spravuje cizojazyčný obsah, tak nyní může provádět úpravy v českém nebo anglickém editoru.

Chcete-li v jiném jazyce na webu vytvořit článek, který nemá mít odpovídající jazykovou mutaci ve výchozím jazyce webové prezentace (tj. v češtině), přepněte webovou prezentaci do požadovaného jazyka, ve struktuře jinojazyčné verze najděte potřebné místo, kde chcete článek vytvořit a na editačním toolbaru klikněte na ikonu pro vytvoření nového článku.

## *Jak vytvořit záložky ve článcích*

Součástí redakčního systému Marwel 2.8 je možnost vytvoření záložek ve článku. Uživatel si tak může např. vytvořit v konkrétním článku přehledný seznam dokumentů roztřízený podle určitých kritérií.

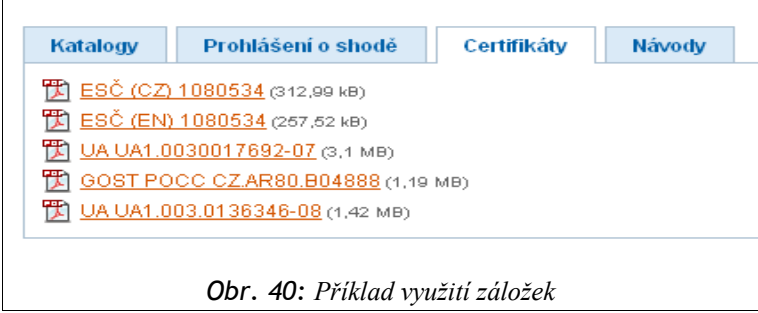

Pokud chcete vytvořit záložku ve článku, proveďte to pomocí tlačítka **Vložit/upravit záložky**.

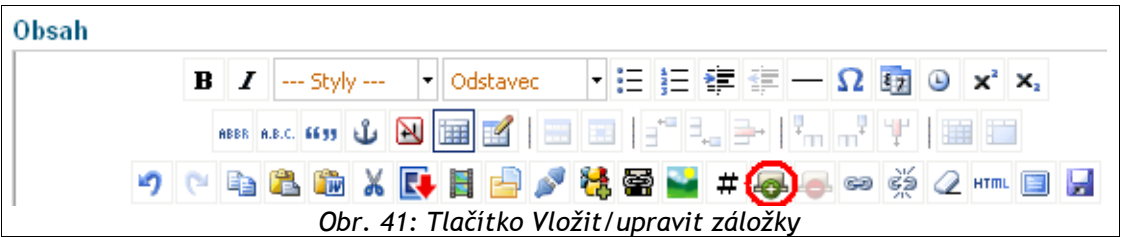

1. Po kliknutí na tlačítko Vložit/upravit záložky se otevře okno, kde je nutné zadat počet záložek. **Pozor počet záložek nelze po zadání měnit!** Je tedy vhodné si počet předem promyslet. Případně můžete ještě zvolit typ CSS stylů (zde záleží vždy na tom, jaké styly máte předem nadefinovány).

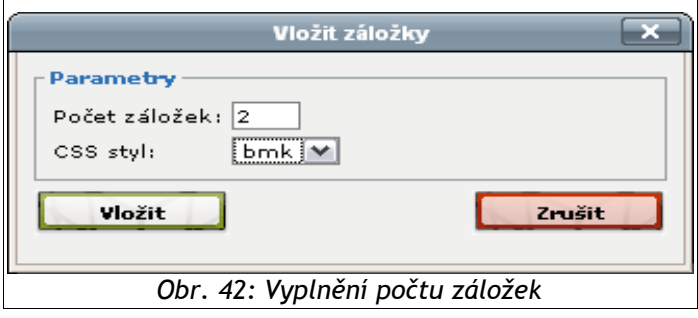

2. Následně se do článku vloží záložky se kterými již můžete standardně pracovat, tzn. editovat, vkládat či upravovat článek za pomoci horní lišty tlačítek.

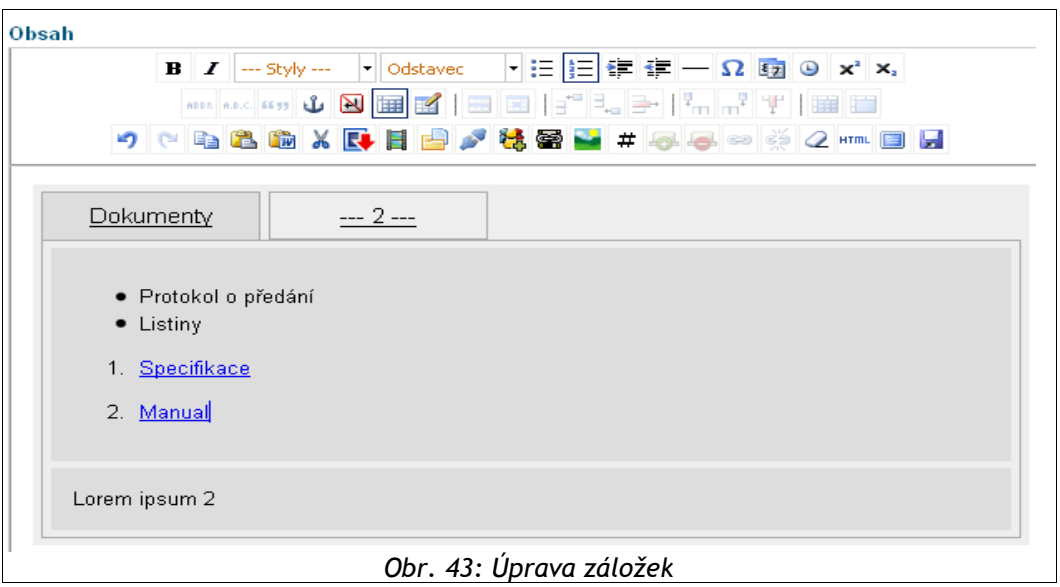

3. Záložky budou následně v článku viditelné až po samotném **uložení článku**.

Pokud byste chtěli záložky odstranit, lze tak učinit pomocí tlačítka Odstranit blok se záložkami, a to tak že otevřete článek k editaci a následně kliknete ve článku do míst, kde je záložka a poté na tlačítko **Odstranit blok se záložkami**. Po uložení článku se záložky již nebudou zobrazovat

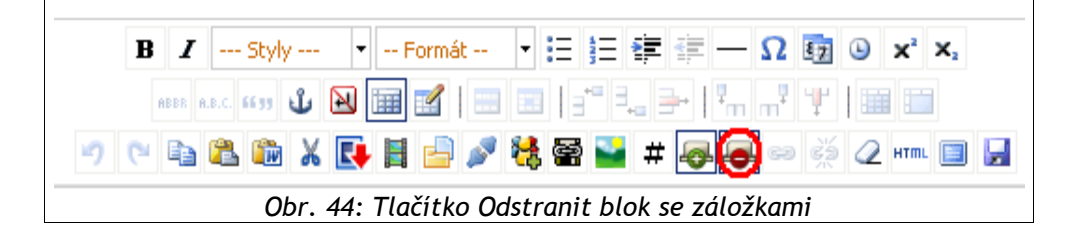

Při práci se záložkami je nutné upozornit na problém s přístupností. Takto vytvořené články neodpovídají pravidlům přístupnosti, zároveň při použití záložek nedoporučujeme používat Při práci se záložkami je nutné upozornit na problém s přístupností. Takto vytvořené články<br>
neodpovídají pravidlům přístupnosti, zároveň při použití záložek nedoporučujeme používat<br>
výpisy se stránkováním, jelikož následn záložkami.

## *Jak vložit interní odkaz na článek z vlastního webu*

Často budete chtít vložit odkaz na jiný publikovaný článek z vlastního webu přímo do textu editovaného článku. Proveďte to pomocí **vnitřního odkazu**. Ten zůstane funkční i v případě, že odkazovaný článek přesunete na jiné místo.

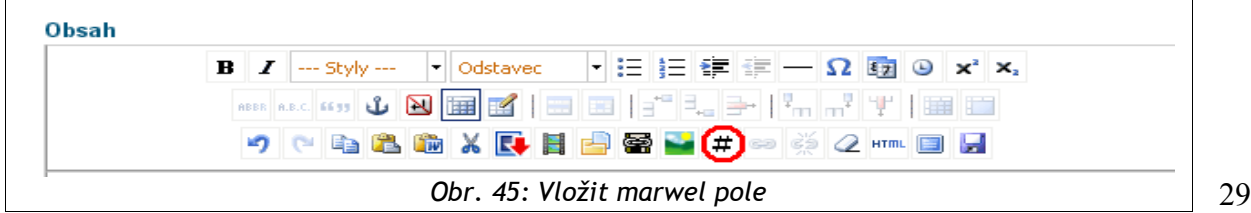

- 1. Vložte kurzor na místo ve článku, kde chcete odkaz vytvořit a klikněte na tlačítko **Vložit marwel pole**. Otevření dialogu může být blokováno prohlížečem – je nutno tuto akci povolit a poté znovu stisknout tlačítko.
- 2. V úvodním dialogu klikněte na pravé pole **Vložit vnitřní odkaz** nebo na záložku **Vnitřní odkaz**.

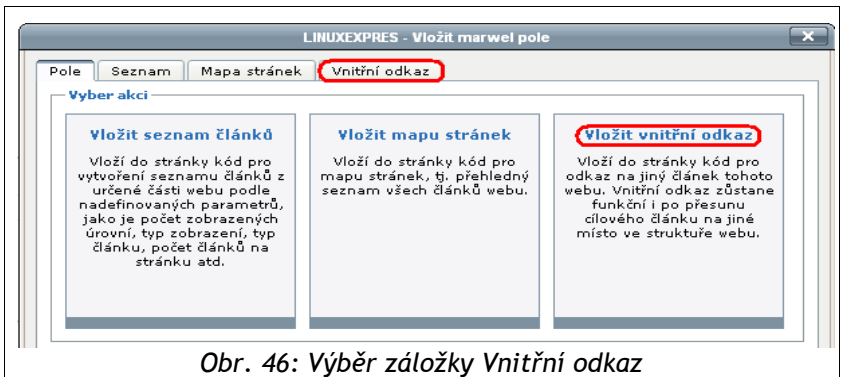

- 3. Požadovaný článek (složku) vyhledejte ve struktuře článku. Dvojklikem na složku se složka otevře a zobrazí její obsah. Článek označte kliknutím (zůstane podbarvený).
- 4. V poli **Text** upravte podle potřeby text odkazu, který se zobrazí v článku.
- 5. Do pole **Titulek** zadejte text, který se zobrazí v bublině po najetí myší na odkaz v článku. Tento text může sloužit pro upřesnění odkazu.

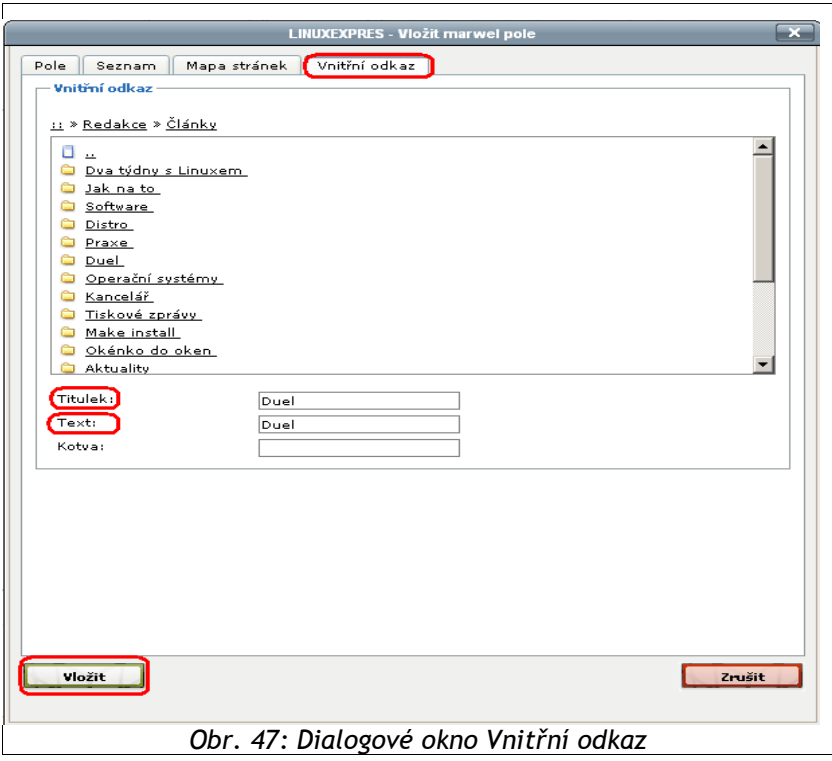

6. Tlačítkem **Vložit** zavřete tento dialog a do článku vložíte řídicí řetězec.

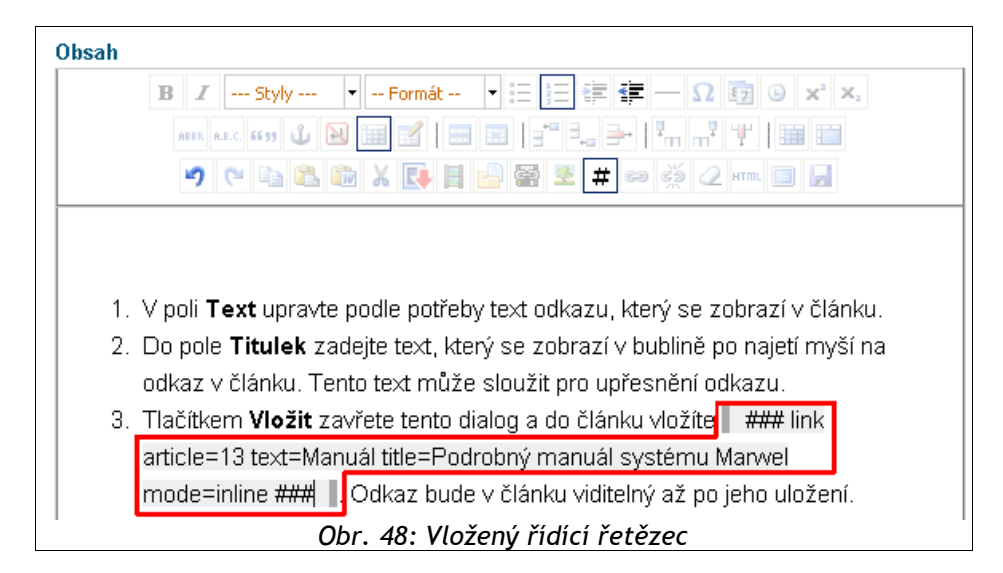

- 7. Odkaz bude v článku viditelný až po uložení článku:
	- 2. Do pole Titulek zadejte text, který se zobrazí v bublině po najetí myší na odkaz v článku. Tento text může sloužit pro upřesnění odkazu.
	- 3. Tlačítkem **Vložit** zavřete tento dialog a do článku vložíte manuál. Odkaz bude v článku viditelný až po jeho uložení. Podrobnýmanuál systému Marwel

*Obr. 49: Odkaz pomocí řídících znaků je viditelný až po uložení*

## *Jak upravit interní odkaz*

Často se stane, že potřebujete upravit text nebo popisek interního odkazu. Pro změnu stačí kliknout do řetězce, stisknout tlačítko **Vložit marwel pole** (tlačítko #) a v otevřeném dialogu upravit texty či vybrat jiný článek.

Můžete také v editačním režimu článku přímo přepsat příslušné texty v řídicím řetězci.

## *Jak smazat interní odkaz*

- 1. V poli Text upravte podle potřeby text odkazu, který se zobrazí v článku.
- 2. Do pole Titulek zadejte text, který se zobrazí v bublině po najetí myší na odkaz v článku. Tento text může sloužit pro upřesnění odkazu.
- 3. Tlačítkem **Vložit** zavřete tento dialog a do článku vložíte **v korink**link article=13 text=manuál title=Podrobný manuál systému Marwel mode=inline ### | |. Odkaz bude v článku viditelný až po jeho uložení. *Obr. 50: Označená řídící sekvence znaků*

Interní odkaz smažete odstraněním řídící sekvence znaků z obsahu článku. Označte v obsahu článku celý řetězec včetně barevného podbarvení (viz obrázek) a stiskněte klávesu **Delete** nebo **Backspace** na klávesnici.

## *Jak vložit externí odkaz*

Externí odkaz míří na jinou stránku na internetu. V případě, že se adresa této stránky časem změní, odkaz přestane být funkční. Proto pro odkazy na jiné články z redakčního systému použijte interní odkaz (viz předchozí kapitoly).

- 1. Označte text popř. obrázek v článku, který bude odkazem.
- 2. Vyberte tlačítko **Vložit/Upravit odkaz** pro vložení odkazu na jiný server.

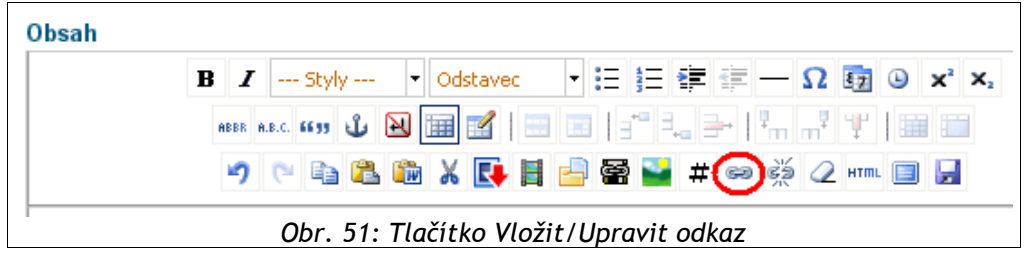

3. V dialogu doplňte URL adresu odkazu **včetně protokolu "http://"**.

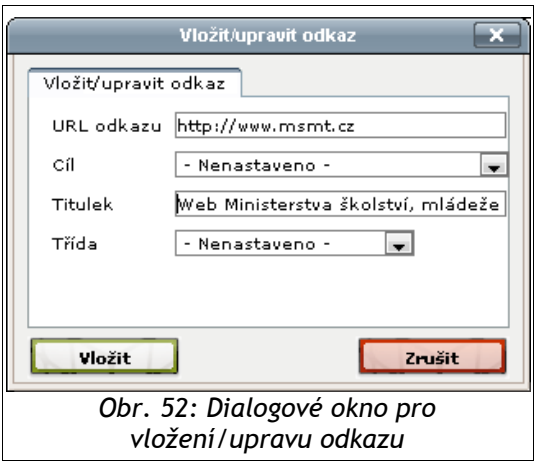

4. V případě, že požadujete otevření do nového okna, změňte volbu **Cíl** na položku **Otevřít odkaz v novém okně**. Tuto volbu používejte pouze v odůvodněných případech, viz "TIP".

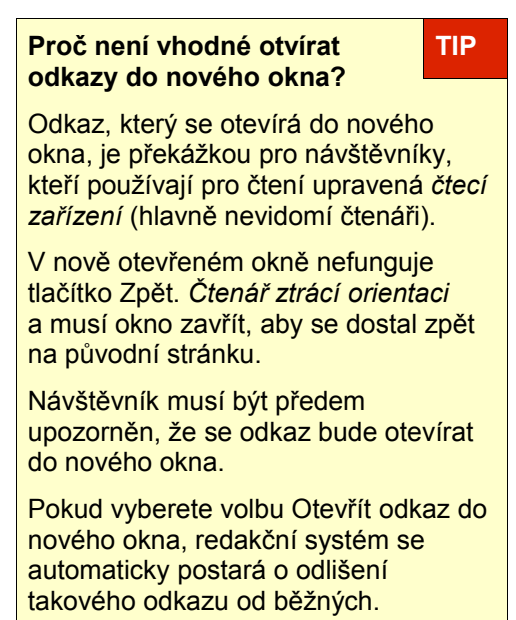

5. Pole **Titulek** obsahuje text, který se objeví v prohlížeči v bublině po najetí myší nad odkaz.

## *Jak změnit text externího odkazu*

1. Klikněte v editoru do textu, který tvoří odkaz a text odkazu jednoduše přepište. Chcete-li dopisovat text na začátek (případně na konec) odkazu, klikněte za první písmeno (nebo před poslední písmeno) odkazu a kurzor o jednu pozici posuňte šipkou na klávesnici.

## *Jak zrušit externí odkaz*

1. Klikněte do textu odkazu popř. vyberte obrázek, ze kterého hodláte odstranit odkaz.

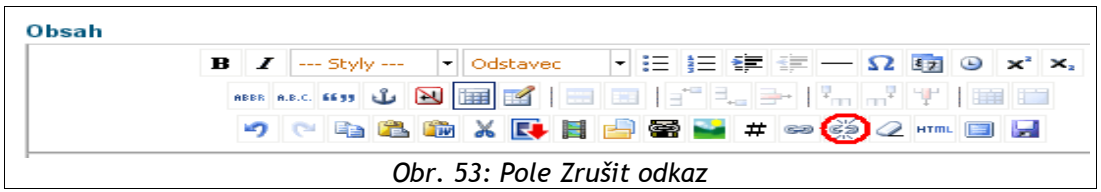

2. Klikněte na tlačítko **Zrušit odkaz**.

## *Jak formátovat obsah článku*

K formátování obsahu jsou připraveny nástroje editoru.

Cílem a smyslem formátování obsahu článku **je usnadnit čtenáři orientaci** ve sdělované informaci. V každém článku najdeme informace různé důležitosti. Našim záměrem je **zvýraznit to podstatné** od doplňujících, vysvětlujících informací.

Proč tedy nestačí nastavit důležitější informaci jako je nadpis např. jen jinou barvou textu?

Protože musíme respektovat tzv. *sémantiku obsahu* – označování informací v obsahu podle významu – pomocí značek. Data, která mají vyznačenou vnitřní strukturu, se budou strukturovaně zobrazovat např. vyhledávacím robotům.

Lidé, kteří používají **tzv. hlasové čtečky***,* mají možnost z textu vybrat jen nadpisy. Tím vlastně dělají totéž, co

**Proč používat pro formátování textu nadpisy, seznamy apod. níže popsaným způsobem? TIP**

Tímto způsobem v textu vyznačujete strukturu informací nejen opticky, ale také logicky. *Důležitá informace je vyznačena jako důležitá, podružná jako podružná.*

S takto popsanými daty se snáze pracuje vyhledávačům i programům, které usnadňují čtení nevidomým apod.

Pamatujte na to, že takto pomůžete i běžným návštěvníkům – jelikož ve strukturované informaci se bude lépe orientovat. Většina uživatelů spíše "prohlíží" než čte.

běžný čtenář dělá podvědomě – zběžně projde text, zjistí jeho rozsah, délku a rozhodne se, zda je to právě ta informace, kterou hledá. Pokud tedy nebudou nadpisy v článku označeny správnými značkami, ale pouze zvýrazněny barevně, hlasová čtečka nevyhodnotí náš "nadpis" jako nadpis a ten se neobjeví mezi vybranými nadpisy.

#### *Ovládací prvky editoru:*

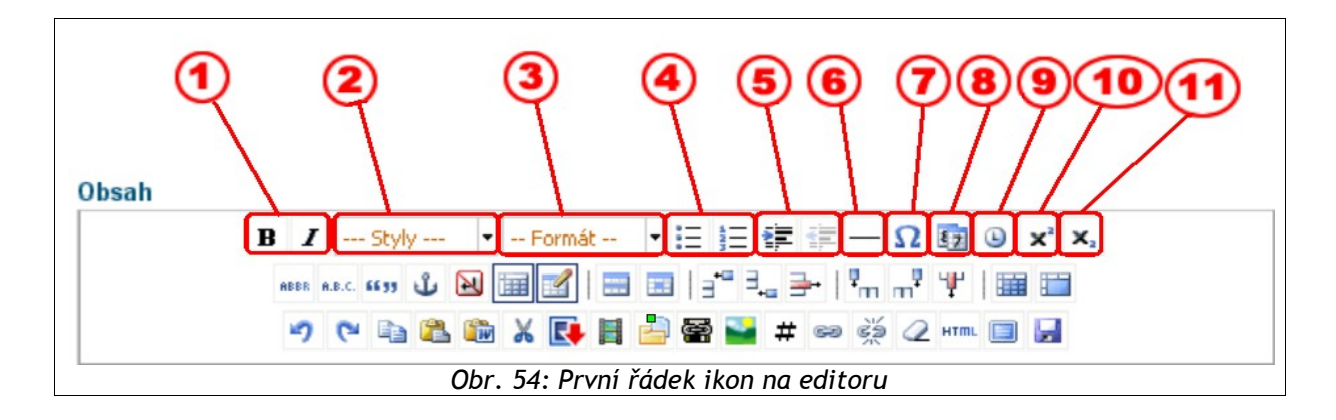

**První řádek ikon** tvoří základní formátovací prvky, mnohé znáte z MS Word:

- 1. nastavení **řezu písma tučné, kurzíva**; s ohledem na pravidla přístupnosti není podporováno podtržení textu.
- 2. nastavení **vlastnosti odstavce (uživatelské styly)**  vybraný odstavec či blok textu v obsahu získá vlastnosti předdefinovaného styly. Takto lze ovlivnit například barvu textu, zarovnání, odsazení. Tyto styly se definují při konfiguraci webové prezentace.
- 3. nastavení **vlastnosti odstavce (stylu)**  vybraný odstavec (blok textu) v obsahu se vyznačí jako běžný odstavec, jako nadpis, adresa. Volba **zarovnání odstavce** (není podporováno pro zachování jednotného vzhledu článků).
- 4. formátovat text jako **seznam** vybraný odstavec převést na **nečíslovaný seznam nebo číslovaný seznam**.
- 5. zvětšit/zmenšit **odsazení textu** od kraje řádku
- 6. vložit **vodorovnou čáru** na pozici kurzoru v obsahu
- 7. vložení **speciálních znaků** (symbolů) na pozici kurzoru v obsahu
- 8. vložení **aktuálního data** na pozici kurzoru v obsahu (jde pouze o časové razítko, později již se automaticky neaktualizuje)
- 9. vložení **aktuálního času** na pozici kurzoru v obsahu (jde pouze o časové razítko, později již se automaticky neaktualizuje)
- 10. **horní index**  formátovat vybraný text jako horní index
- 11. **dolní index** formátovat vybraný text jako dolní index

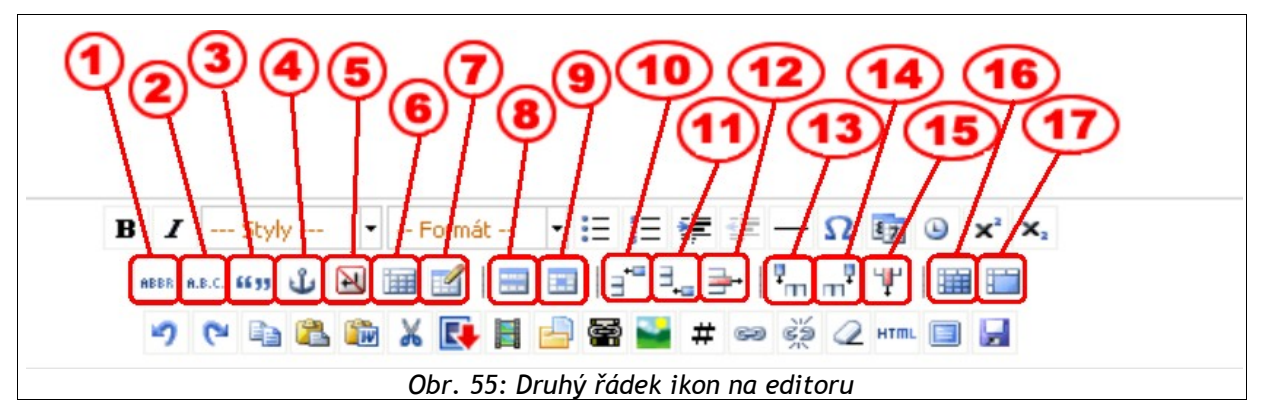

#### **Druhý řádek tlačítek editoru:**

- 1. **vysvětlení zkratky** slouží k doplnění vysvětlujícího popisku u zkratek po najetí myší nad takto vyznačené slovo se zobrazí bublinová vysvětlivka (tooltip) zkratky.
- 2. **totéž, co předchozí <abbr>**, rozdíl je v tom, že písmena se nečtou dohromady, ale hláskují.
- 3. vyznačení **citace** v textu
- 4. vložit/editovat tzv. **kotvu** (anchor, návěští) slouží k definování cíle odkazů tímto způsobem je možné vytvořit cíl pro odkazování se např. na konkrétní odstavec rozsáhlého dokumentu.
- 5. vložení **nezalomitelné mezery** tato mezera spojí dvě slova tak, že pokud by se ocitla na konci řádku, zůstanou vždy spolu. Hodí se pro spojení jednoznakových předložek s následujícím slovem (např.: k přístavu), pro spojení hodnoty a její jednotky (100 kg) apod.
- 6. zobrazovat **neviditelné prvky a značky**
- 7. **vytvořit tabulku**
- 8. **vlastnosti řádku** v tabulce
- 9. **vlastnosti buňky** v tabulce
- 10. **vložit řádek** v tabulce před
- 11. **vložit řádek** v tabulce za
- 12. **smazání řádku** v tabulce
- 13. **vložit sloupec** v tabulce před
- 14. **vložit sloupec** v tabulce za
- 15. **smazat sloupec** v tabulce
- 16. **rozdělit buňky** v tabulce
- 17. **sloučit buňky** v tabulce

#### **Třetí řádek tlačítek editoru:**

V závislosti na instalovaných doplňkových modulech mohou být v tomto řádku viditelné další ikony, nebo naopak některé mohou scházet.

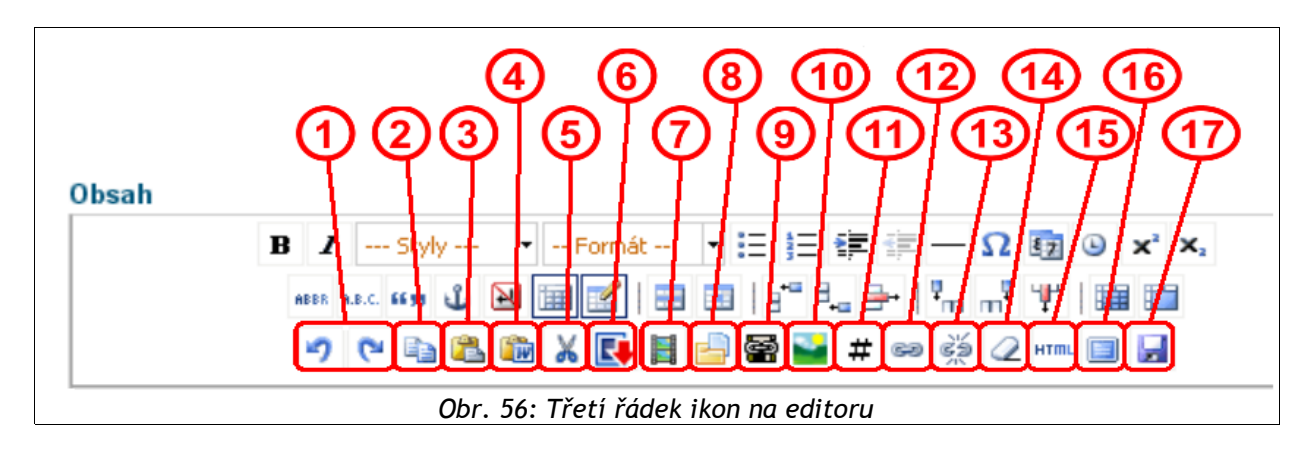

- 1. návrat **akce zpět** / posun **akce vpřed**
- 2. **kopírovat** do schránky
- 3. **vložit** obsah schránky
- 4. **vložit obsah z aplikace MS WORD** blíže v kapitole "**Jak vložit do článku obsah z MS WORD / MS EXCEL**"
- 5. **vyjmout** označený obsah
- 6. **vložit fotografii z fotoalba**
- 7. **vložit/editovat média** umožňuje vložit například videa ve formátu swf a flv případně videa z YouTube apod.
- 8. **vložit odkaz na soubor** tlačítko pro vkládání souborů ke stažení pomocí volitelného modulu správce dokumentů – viz "**Vkládání souborů pomocí modulu Správce dokumentů**".
- 9. dialog pro **vkládání souborů** viz "Jak vkl**ádat soubory"**
- 10. dialog pro **vkládání obrázků** viz "**Jak vkládat obrázky**"
- 11. dialog pro **vložení vnitřních odkazů, generovaných výpisů článků a mapy stránek**, blíže v jednotlivých kapitolách
- 12. **vložit odkaz na externí web** (do článku), blíže viz "**Jak vložit externí odkaz**"
- 13. o**dstranění již vloženého odkazu**, blíže viz "**Jak vložit externí odkaz**"
- 14. **odstranit formátování textu**, blíže viz "**Jak zrušit formátování obsahu**"
- 15. **editace** obsahu článku **ve zdrojovém kódu**
- 16. **zapnutí/vypnutí celoobrazovkového režimu editoru** dojde k otevření nového okna prohlížeče bez jeho ovládacích prvků (menu, navigační lišty atp.) přes celou obrazovku; nacházíte se buď v editaci perexu, nebo obsahu, podle toho, kde jste toto tlačítko použili; celoobrazovkový režim opustíte kliknutím na stejné tlačítko
- 17. tlačítko pro **uložení provedených změn** ve formuláři stejná funkce jako tlačítko **Uložit**

## *Jak zrušit formátování obsahu*

Pokud se Vám stalo, že text v obsahu článku je špatně naformátovaný, použijte tento postup k rychlému odstranění všech formátovacích pravidel.

#### **Formátování perexu? TIP**

Můžete nastavit formátování, ale při zobrazení článku **nebude použito**.

- 1. Označte text, ve kterém si přejete odstranit formátování (slovo, odstavec...).
- 2. Stiskněte tlačítko **Zrušit formátování**.

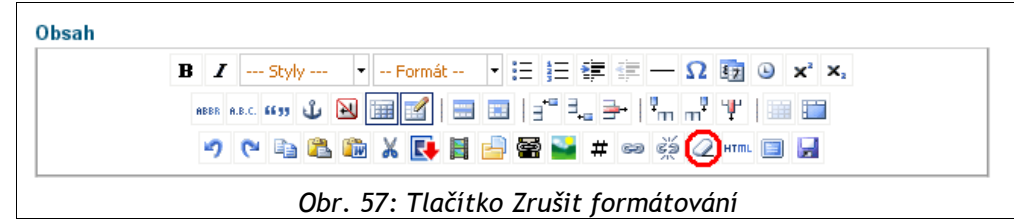

## *Jak vložit do článku obsah z MS WORD / MS EXCEL*

Pro zachování části formátování z programů Word a Excel slouží tlačítko **Vložit z Wordu**. Postup je následující:

1. V programu MS Word/MS Excel vyberte obsah a zkopírujte jej do schránky (CTRL+C).

**Co bude zachováno? TIP**

Zachová se vyznačení nadpisů, odstavců, seznamů, tučný text, kurzíva, odkazy a další

#### **Co se nezachová?**

**Přímý import z MS**

**WORD** 

**OFFICE**".

Podtržený text, barevné písmo, vložené obrázky a grafy, nastavení velikostí písma a další

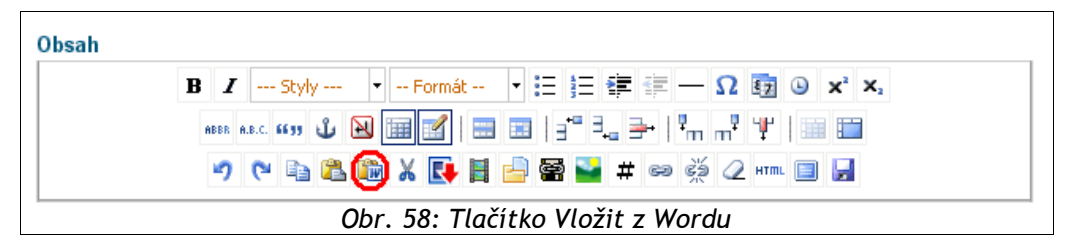

- 2. V editačním oknu stiskněte tlačítko **Vložit z Wordu**, v prohlížeči se otevře okno.
	- Pomocí CTRL+V vložte obsah schránky do otevřeného okna.
	- Tlačítkem **Vložit** se upravený obsah okna vloží na aktuální pozici kurzoru v článku.
- 3. V prohlížeči Internet Explorer se se upravený obsah schránky přímo vloží na aktuální pozici kurzoru v článku.

## *Import článku z MS-OFFICE (volitelné rozšíření)*

Pro zjednodušení vkládání článků do webové prezentace je připraven nástroj, který slouží pro import z textového editoru Microsoft Word. Níže je uveden postup načtení článku nového článku ze šablony. Tento postup najdete přímo v příslušné dialogové stránce po stisku tlačítka pro import článku (viz ikona na editačním toolbaru) na web.

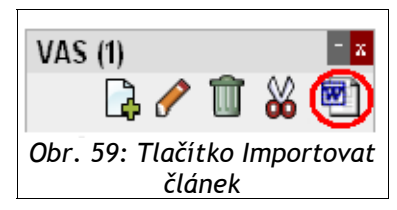

Systém disponuje také možností provést import ze souboru. Více v sekci "**Import článku z MS-**

**TIP**

#### *1. Příprava dokumentu*

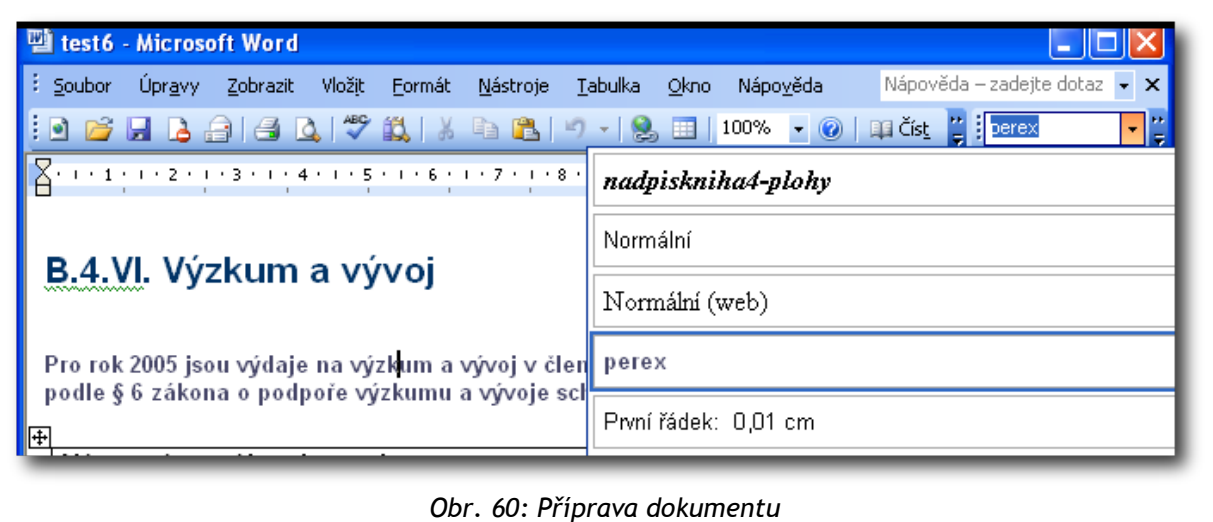

Dokument, pokud je to možné, vytvářejte ze šablony. Tato je dostupná na stránce, která se objeví po kliknutí na ikonu v toolbaru. Šablona obsahuje odstavcové (formátovací) styly jako např. perex nebo adresa. Název článku a perex formátujte pomocí odstavcových stylů, tedy pro nadpis zvolte styl **Nadpis1** a pro perex styl **Perex**.

Importovat lze i dokumenty, které nejsou založeny na této šabloně, je třeba však počítat s určitými omezeními. Název článku bude vytvořen podle prvního nadpisu první úrovně.

#### *2. Uložení dokumentu*

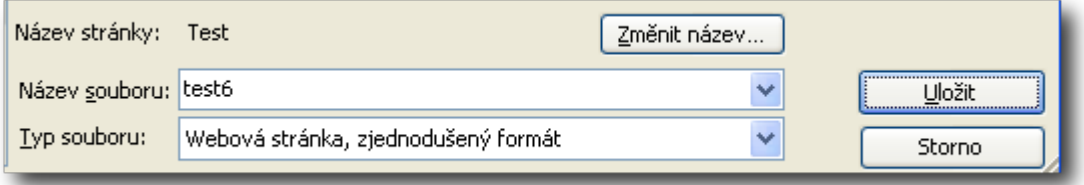

Připravený dokument **uložte ve Wordu jako HTML stránku** – při uložení nastavte jako typ souboru **Webová stránka, zjednodušený formát**.

#### *3. Načtení souboru do redakčního systému*

Takto uložený dokument HTML načtěte do redakčního systému pomocí formuláře na stránce pro import článku. Výsledkem bude nový článek.

odeslat

#### *4. Dokončení a publikování*

Takto připravený článek je třeba dále upravit podle potřeby, doplnit obrázky. Pro zveřejnění je nutné označit políčka **Dokončeno** a **Publikováno**.

## *Jak vkládat soubory*

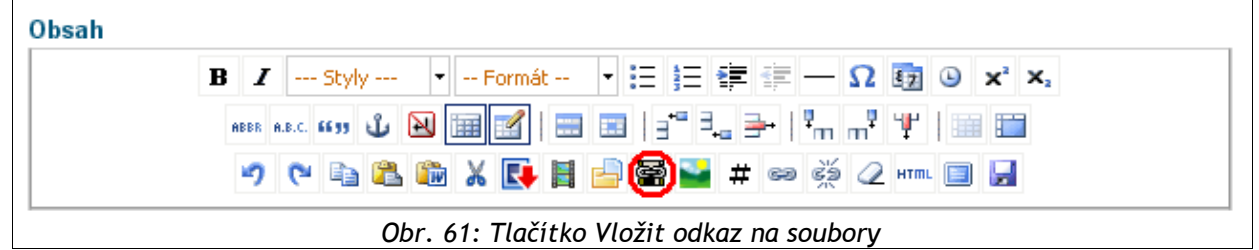

Ke vkládání odkazů na soubory slouží dialog, který se otevírá tlačítkem **Vložit odkaz na soubor** na liště editoru. (Otevření dialogu může být blokováno prohlížečem – viz kapitolu "**Odstraňování potíží**" – je nutno tuto akci povolit a poté znovu stisknout tlačítko.)

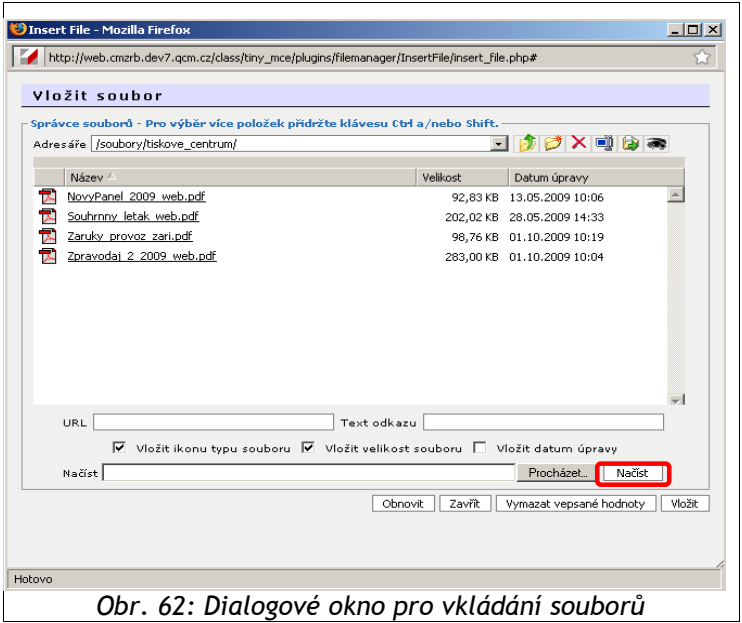

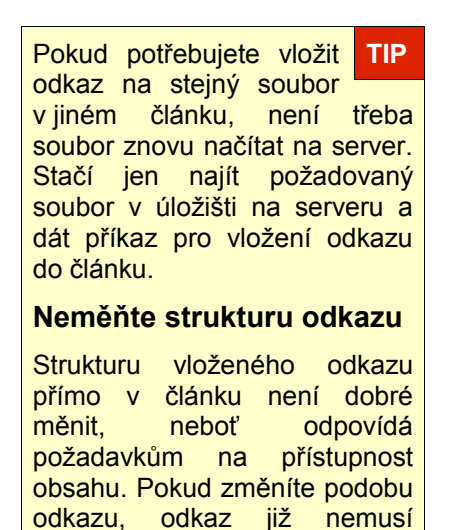

splňovat vyžadované

náležitosti.

V horní části dialogu přejděte do složky v datovém úložišti na serveru, ve které se nachází dokument, jenž chcete vložit.

Pokud budete vkládat soubor, který doposud není v nabídce, musíte nejdříve soubor načíst do datového úložiště na server. Pro načtení slouží dialog **Načíst** soubor na server (viz červeně vyznačený blok v obrázku). Tlačítkem **Procházet**... vyvoláte dialog pro výběr souboru z lokálního umístění. Po jeho vybrání stiskněte tlačítko **Načíst** pro zahájení

přenosu na server. Soubor bude načten do adresáře na serveru, ve kterém se právě nacházíte (v horní části dialogu).

Poté soubor v tomto adresáři kliknutím vyberte. Do polí URL a text odkazu se načtou informace o vybraném souboru. Nerušte zaškrtnutí pro vložení ikony typu souboru a velikosti souboru, takovéto zobrazení odkazů na soubory odpovídá pravidlům přístupnosti. Je vhodné upravit pole **Text odkazu**. Tento text bude zobrazen na stránce jako odkaz, což je důležité zejména u nic neříkajících názvů souborů. Je lepší, když je dostatečně výstižný samotný odkaz, než k němu dodatečně připisovat Redakční systém Marwel umožňuje načítání běžných typů dokumentů, jako jsou dokumenty MS Office, PDF, HTML, textové dokumenty, dokumenty OpenOffice, archivy ZIP a RAR a mnoho dalších. **TIP**

Pokud vám nejde načíst určitý typ dokumentu, kontaktujte vašeho administrátora serveru.

vysvětlující text (nesnažte se do textu odkazu vpravit název souboru či jeho příponu, k určení typu souboru slouží ikona).

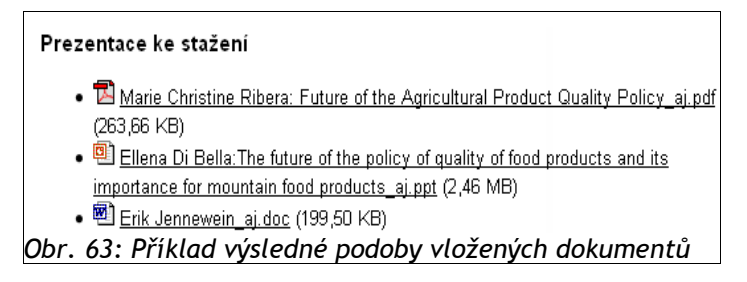

Slova, která tvoří odkaz, by měla vystihovat obsah odkazu. Nedopouštějte se chyby typu:

- Podrobnosti v zákonu o XXX, odkaz najdete zde.
- Podrobnosti najdete v zákonu o XXX.

Použijte samovysvětlující odkaz:

● Podrobnosti najdete v zákonu o XXX.

Odkaz na vybraný soubor vložte tlačítkem **Vložit**. Dojde ke vložení odkazu na soubor na aktuální pozici kurzoru v článku.

Takto vložený odkaz můžete dále formátovat – vkládat do seznamu, odstavce...

### *Vkládání souborů pomocí modulu Download/Správce dokumentů (volitelné rozšíření)*

Modul Download je rozšířením redakčního systému Marwel, které umožňuje centrálně spravovat soubory ke stažení na Vašich stránkách. Modul shromažďuje na jednom místě všechny dokumenty a soubory, které mohou návštěvníci stahovat, nabízí vždy jejich aktuální verze, spravuje jejich jazykové mutace, a umožňuje návštěvníkům stránek přístup i ke starším verzím daného souboru.

Modul uživatelům poskytuje nezbytné informace o typu a velikosti souboru, čímž vyhovuje pravidlům přístupnosti webových stránek.

Do centrálního datového úložiště se dostanete pomocí adresy URL/folder/0. Ve Vaší prezentaci může být také v menu nastaven odkaz pro přístup do sekce **Ke stažení**.

V datovém úložišti lze soubory logicky třídit do struktury složek. Funkce pro práci se složkami a soubory najdete na **editačním toolbaru**.

- Dokumentv - I.x G Q Q G
- 1. V editoru článků pak kliknete na ikonku "**Vložit odkaz na soubor"** pro přístup do centrálního úložiště souborů.

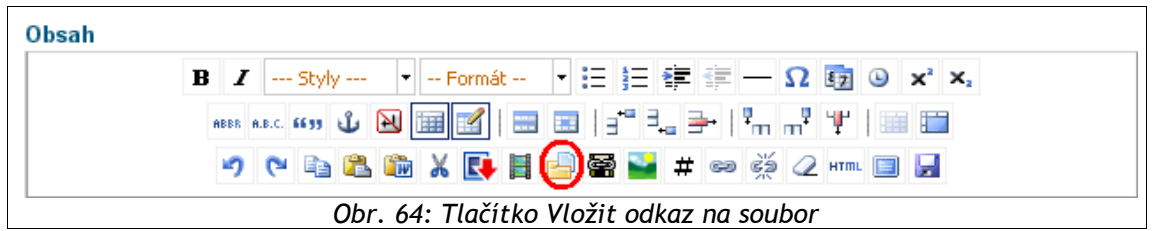

2. V dialogu pro vložení souboru vyhledejte potřebný soubor a vyberte ho. Nyní můžete změnit obsah políčka **Název** podle potřeby.

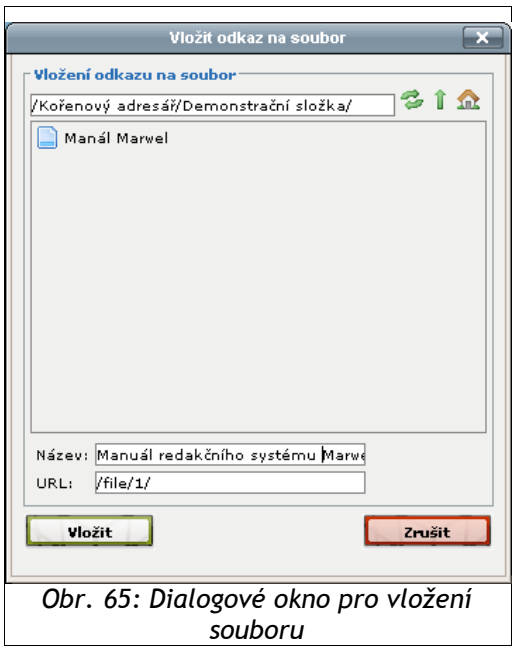

- 3. Klikněte na tlačítko **Vložit**.
- 4. Do dokumentu se na pozici kurzoru vloží odkaz na soubor. Text odkazu bude tvořen textem, který jste zadali do pole **Název**.

Více informací (podrobný návod, tipy pro snadné ovládání atd.) k modulu Download/Správce dokumentů nalezte v samostatném návodu pro tento modul.

## *Jak vkládat obrázky*

Ke vkládání obrázků slouží dialog, který se otevírá tlačítkem **Vložit/upravit obrázek z adresáře uploads** z lišty editoru. Obrázek se vloží na pozici kurzoru v editovaném článku. Klikněte do místa, kam má být vložen obrázek, a klikněte na toto tlačítko. Otevření dialogu může být blokováno

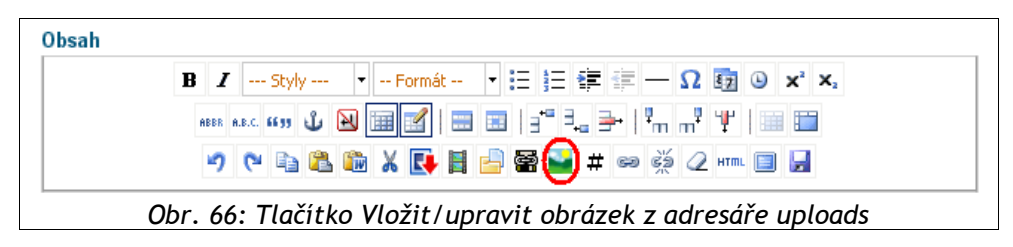

prohlížečem (viz kapitola "**Odstraňování potíží**") – je nutno tuto akci povolit a poté znovu stisknout tlačítko.

V horní části dialogu přejděte do složky v datovém úložišti na serveru, ve které se nachází obrázek, jenž chcete vložit.

Pokud zamýšlíte vkládat obrázek, který doposud není v nabídce, vyberte nejprve složku v datovém úložišti, do níž se obrázek umístí. Potom použijte dialog **Načti soubor** na server (viz červeně vyznačený blok v obrázku č. 62). Tlačítkem **Procházet...** vyvoláte dialog pro výběr obrázku z lokálního umístění. Po jeho vybrání stiskněte tlačítko **Načti** pro zahájení přenosu na server. Obrázek bude načten do adresáře na serveru, ve kterém se právě nacházíte (v horní části dialogu).

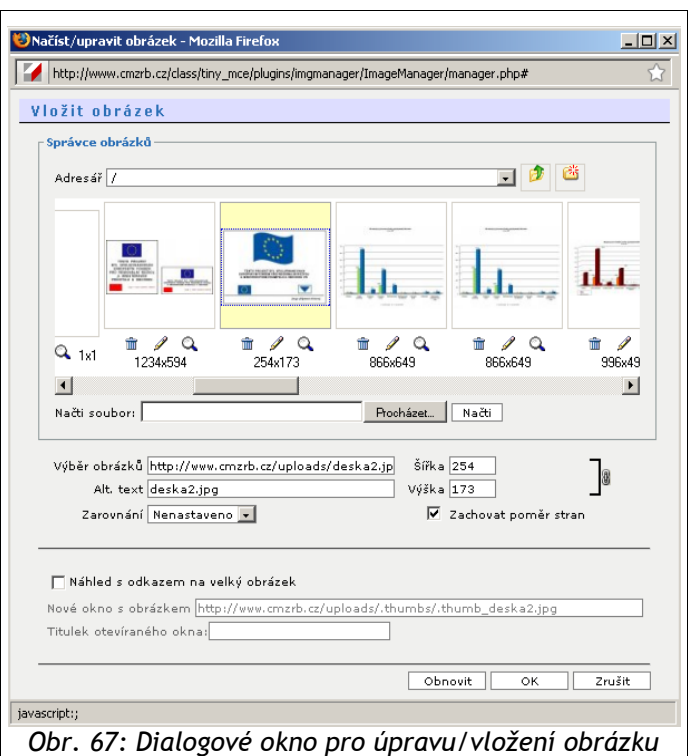

Klepnutím na miniaturu obrázku v adresáři soubor vyberte.

Je velmi vhodné změnit pole **Alternativní text**, aby stručně vystihoval obsah obrázku (je jedním z pravidel přístupnosti webu). Alternativní text je informace, která se zobrazuje v "bublině" při najetí kurzoru myši na obrázek nebo v místě obrázku, například pokud je v prohlížeči vypnuto zobrazování obrázků.

Obrázku můžete nastavit zarovnání (doprava, doleva) volbou **Zarovnání** v dialogu vkládání obrázku, podle toho bude také přizpůsobeno obtékání textu. Pokud chcete na stránce zobrazit pouze zmenšený náhled obrázku, který se po kliknutí zvětší, zaškrtněte v dialogu pro vložení obrázku volbu **Náhled s odkazem na velký obrázek**.

Obrázky a dokumenty ke stažení se ukládají na server do **společného datového úložiště**. Z toho důvodu je vhodné oddělit různé typy obsahu do různých adresářů. Například pro veškeré obrázky, grafy a fotografie může být na serveru vytvořen adresář "images". Jeho strukturu uvnitř je kvůli přehlednosti nutné dále **vhodně členit – vytvářet složky**. **TIP**

Členění může odpovídat hlavním sekcím webu, centrům vaší instituce, nebo typu obsahu.

Po nastavení parametrů můžete potvrdit vložení obrázku na požadované místo v článku. Dojde k jeho vložení na aktuální pozici kurzoru v článku.

#### *Jak vložit obrázek do perexu*

Při editaci článku zvolte v horní části **Načíst obrázek** a otevře se okno s editační nabídkou pro načtení obrázku do perexu.

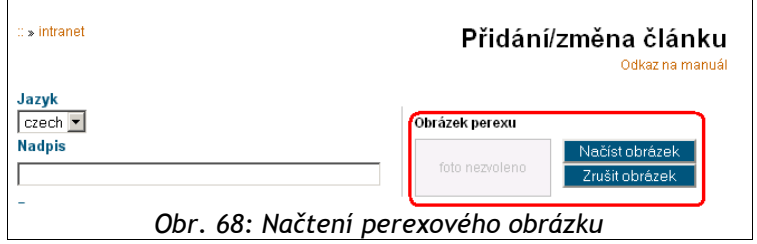

**Alt. text** – alternativní text obrázku vyplňte a popište, co představuje obrázek. Pokud se jedná pouze o obrázek ilustrativní, hodnotu tohoto pole nechejte prázdnou. **TIP**

Otevře se se vám dialogové okno, kde další postup je již stejný jako vkládání obrázku do obsahu článku.

## *Vložení fotografie z modulu Obscura/fotogalerie (volitelné rozšíření)*

Používáte-li volitelný modul fotogalerie, můžete do článků vkládat fotografie z vytvořených fotoalb. Fotografie z fotogalerie se vkládají kliknutím na ikonu vyznačenou na obrázku.

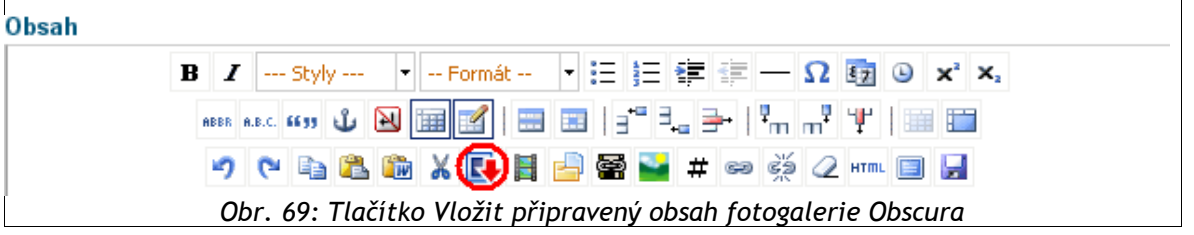

V dialogu, který se otevře, vyberete v levé části galerii obsahující potřebnou fotografii. V roletce **Velikost** vyberete, jak velký obrázek se do článku vloží. Dále vyberte způsob zarovnání a zadejte alternativní textový popisek. Má-li se popisek zobrazit v článku viditelně, zaškrtněte políčko **včetně popisky**.

Vyberte také jeden ze tří způsobů, jak vložit fotografii z alba do článku.

- 1. **vložit přímo** bez vazby na fotogalerii jednoduše se zobrazí zvolený obrázek z alba v článku
- 2. **vložit náhled na detail v novém okně** v článku se zobrazí náhled na obrázek s odkazem na fotografii. Po kliknutí na náhled se ve vyskakovacím okně zobrazí obrázek ve větší velikosti
- 3. **vložit jako odkaz na galerii** do článku se načte náhled obrázku s odkazem na celé album, z něhož fotografie pochází. Po kliknutí na náhled se ve vyskakovacím okně zobrazí fotografie společně s náhledy na ostatní obrázky fotogalerie.

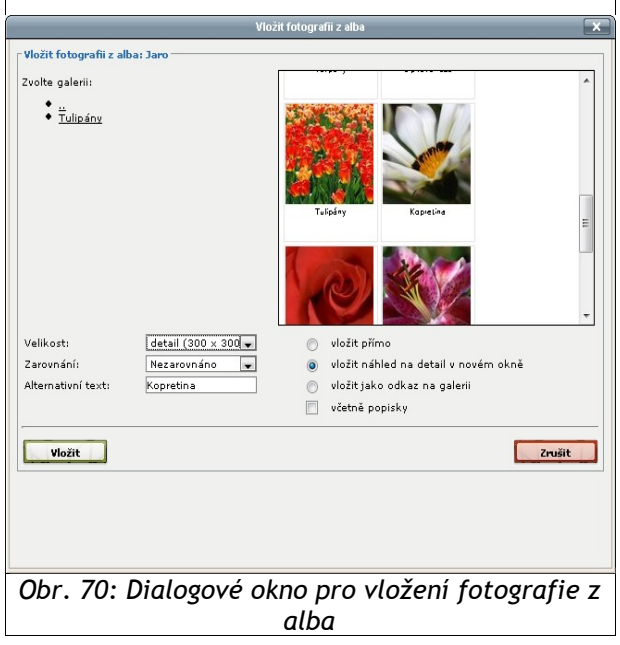

Více informací (podrobný návod, tipy pro snadné ovládání atd.) k Modulu Obscura/fotogalerie nalezte v samostatném návodu pro tento modul.

## *Jak vkládat média*

Redakční systém Marwel umožňuje vkládání multimediálních souborů (videa, flashových animací apod.) do článku. Lze vkládat jak fyzické soubory, tak odkazy na videa ze serverů, jako je např. YouTube a další.

#### *Jak vložit externí video*

1. Chcete-li do článku vložit externí video, najděte si požadované video na serveru (např. na YouTube) a zkopírujte si adresu videa z adresního řádku prohlížeče.

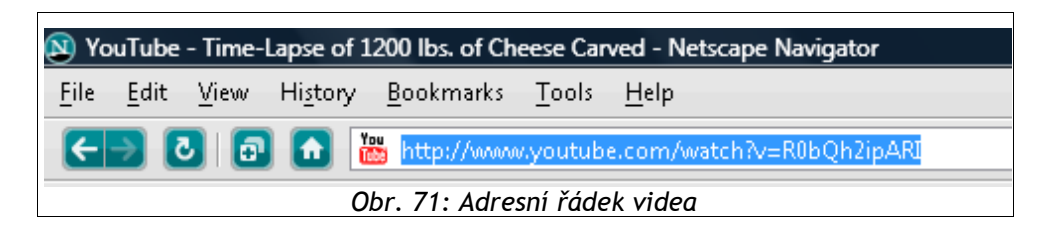

2. Na panelu nástrojů editoru článků klikněte na ikonu **Vložit/editovat média**.

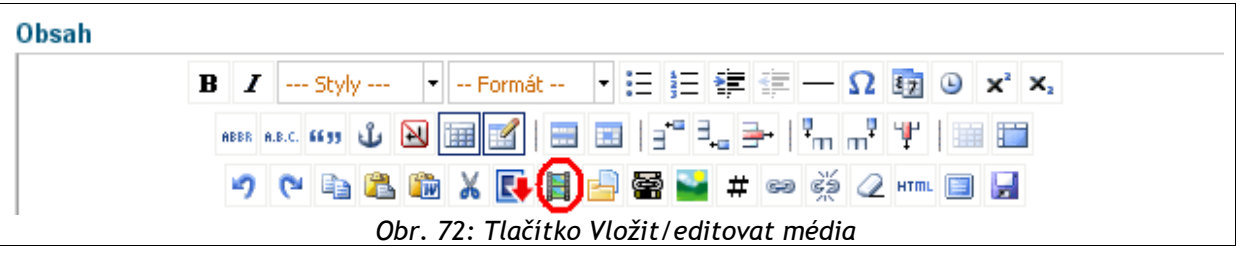

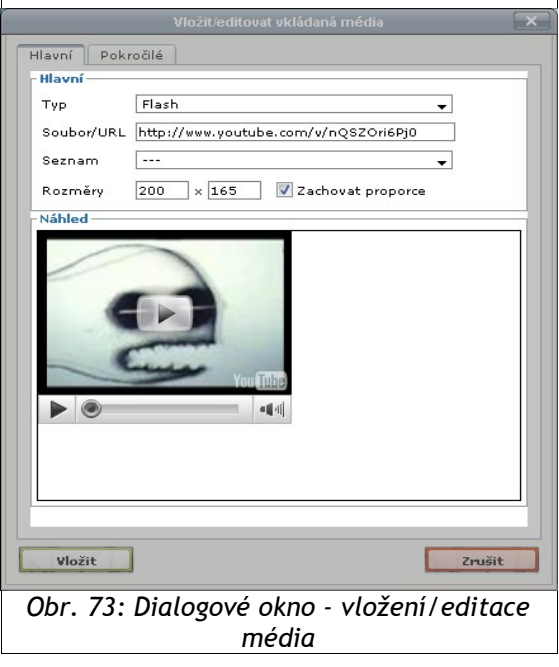

- 3. Do dialogu pro vkládání médií do pole **Soubor/URL**. vložte ze schránky zkopírovanou adresu videa. Po krátké době uvidíte dole náhled videa.
- 4. Chcete-li změnit rozměry videa ve stránce, zaškrtněte políčko **Zachovat proporce** a změňte jednu z hodnot v polích **Rozměry**. Pak klikněte do druhého pole myší, druhý rozměr i náhled se automaticky přizpůsobí.
- 5. Tlačítkem **Vložit** vložte video do článku.

#### *Jak vložit videosoubor*

Do článků je možno vkládat flashové videosobory ve formátech SWF a FLV.

1. Chcete-li vložit videosoubor, musíte jej nejprve umístit do datového úložiště na server. Použijte k tomu dialog pro vkládání dokumentů ke stažení (viz kapitolu "**Jak vkládat soubory**"). Na panelu nástrojů editoru článků klikněte na ikonu **Vložit odkaz na soubor(y)**.

Video soubory vkládejte zásadně do složky **media** v datovém úložišti. Uvnitř této složky<br>• můžete pro větší přehlednost vytvářet libovolnou strukturu vnořených složek.

2. V horní části přejděte do složky **media**, případně do její vnořené podsložky.

3. Klikněte na tlačítko **Procházet** a vyhledejte videosoubor ve vašem počítači.

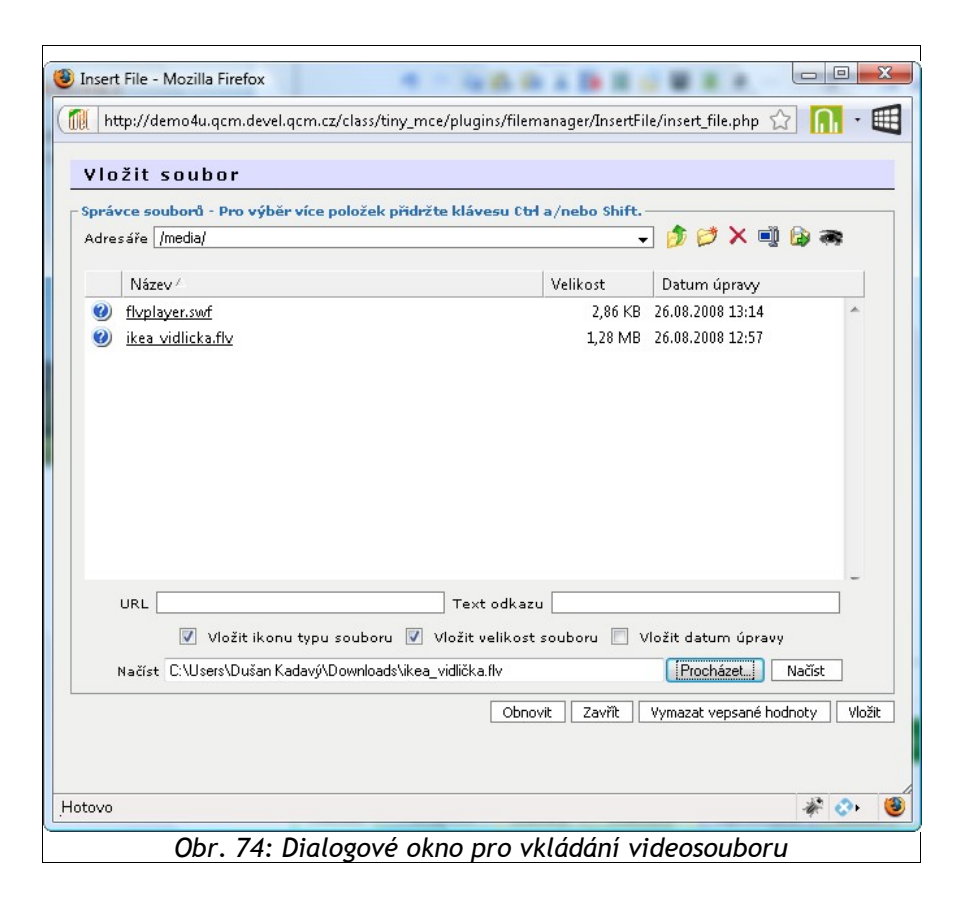

- 4. Načtěte videosoubor na server pomocí tlačítka **Načíst**. Podle velikosti souboru a rychlosti vašeho připojení může načítání souboru trvat i několik minut. V případě potřeby můžete načíst do úložiště další soubor.
- 5. Po načtení souborů zavřete dialog tlačítkem **Zrušit**.
- 6. Na panelu nástrojů editoru článků klikněte na ikonu **Vložit/editovat média**.
- 7. V dialogu pro vkládání médií vyberte v roletce **Seznam** požadovaný videosoubor. Dole uvidíte náhled videa.
- 8. Chcete-li změnit rozměry videa ve stránce, zaškrtněte políčko **Zachovat proporce** a změňte jednu z hodnot v polích **Rozměry**. Pak klikněte do druhého pole myší, druhý rozměr i náhled se automaticky přizpůsobí.
- 9. Tlačítkem **Vložit** vložte video do článku.

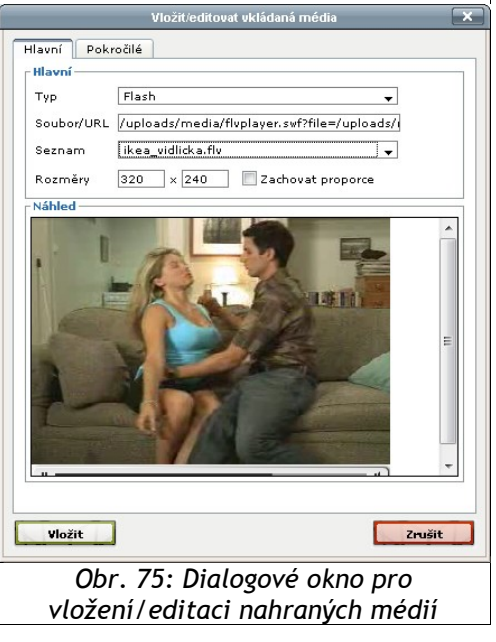

## *Jak změnit umístění článku (přesun článku)*

Přemístění článku na jiné místo v hierarchii článků se provádí v několika krocích.

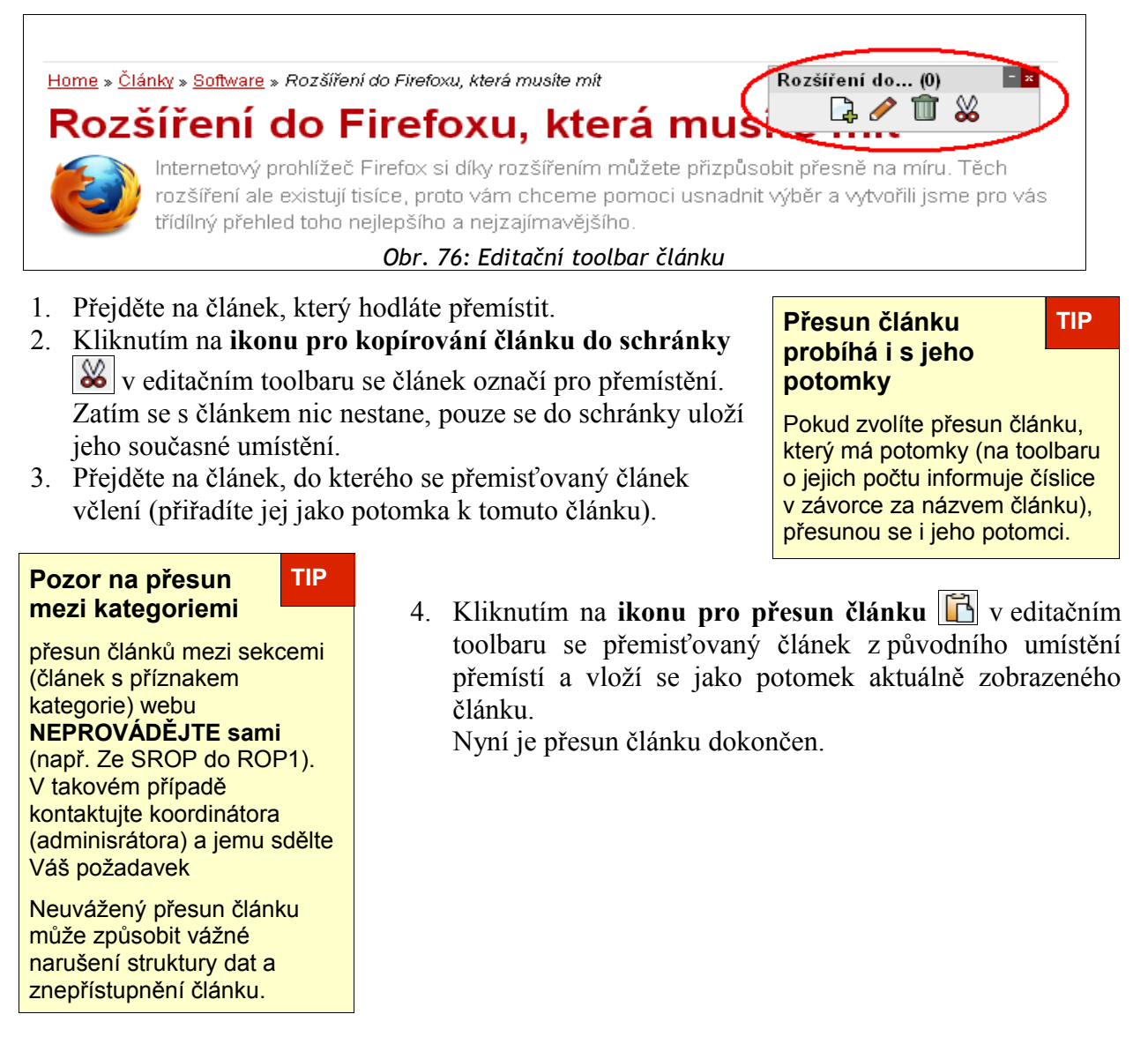

## *Backendová (zadní) redakce*

Backendová (zadní) redakce je plnohodnotnou redakcí prezentace. Kromě editace článků umožňuje administrátorům také další nastavení systému – pohled na statistiky návštěvnosti webu a správu

uživatelů a redaktorů webu a další. Vstup do backend redakce se je na adrese URL/admin.php. Vstup do backend redakce je možný až po přihlášení (viz kapitola "**Přihlášení do systému**").

Ve verzi redakčního systému Marwel 2.8 bylo rozhraní zadní redakce přepracováno, díky tomu se zvýšila přehlednost a ergonomie. **Grafické rozhraní** správy uživatelů bylo upraveno tak, aby ovládání bylo zcela intuitivní.

Novinkou je **Nástěnka v administraci**, na kterou si redaktor může nastavit různé bloky informací, které ho zajímají.

**Jakto, že se do backend redakce nedostanu? TIP**

Pokud nemáte přiděleno patřičné oprávnění, je možné, že se do zadní redkace vůbec nedostanete.

Kontaktujte proto správce webové aplikace

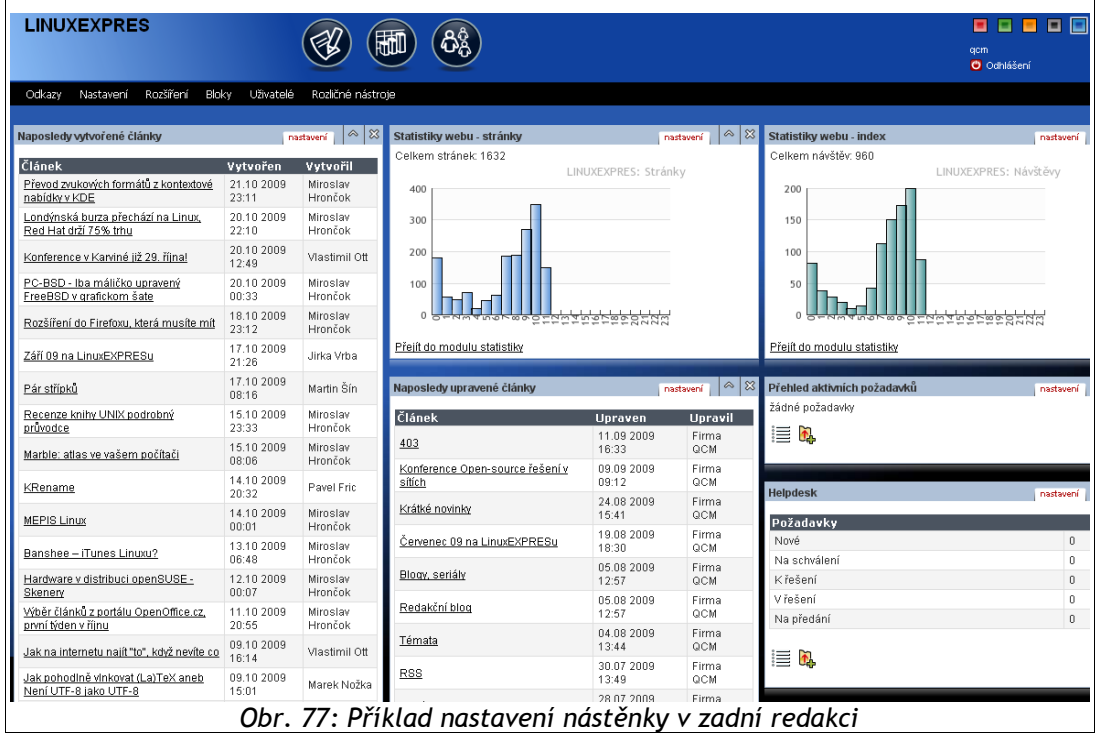

#### *Integrace Helpdesku*

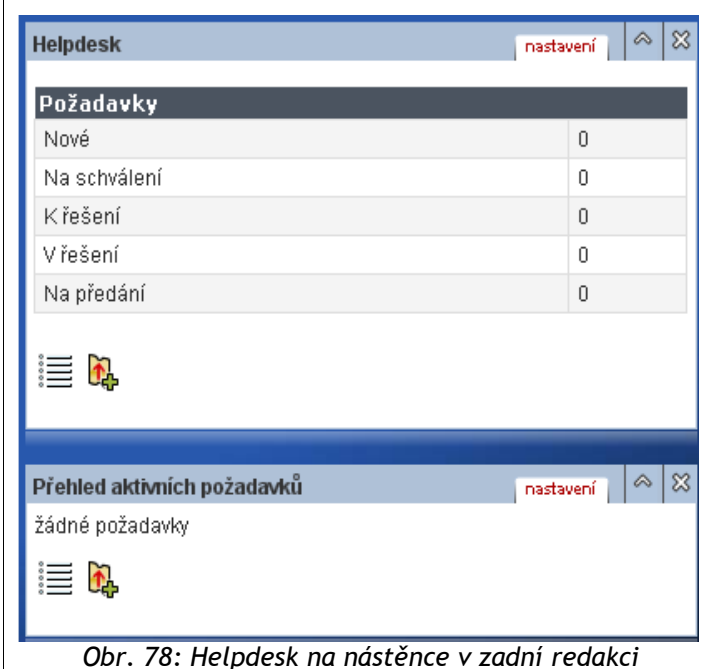

Redakční systém Marwel ve verzi 2.8 nabízí klientům také funkci, která usnadní a zefektivní práci v redakčním rozhraní. Integrace helpdesku (zákaznické podpory) umožní klientovi zadávat a spravovat veškeré požadavky **přímo z redakčního systému**. Klient tak může sledovat nejen přehled zadaných požadavků (ticketů), ale i aktuální stav jejich řešení, a to **v zadní redakci na nástěnce**.

Na nástěnku je možné nastavit bloky **Helpdesk** a **Přehled aktivních požadavků** (viz obr. 78). Jejich nastavení se provádí pomocí stejnojmenného tlačítka na liště.

V přehledech můžete sledovat různé typy ticketů, pomocí ikony **v<sub>e</sub> vytvářet nové tickety** nebo prostřednictvím ikony **kontrolovat přehled všech ticketů.** 

*Obr. 78: Helpdesk na nástěnce v zadní redakci*

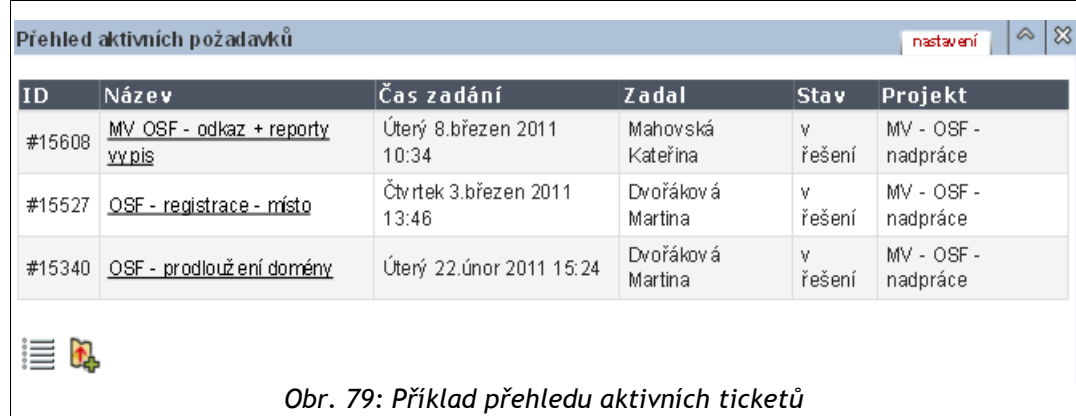

Nesporným usnadněním integrace Helpdesku je zároveň skutečnost, že pokud se do redakce přihlásíte, systém si bude pamatovat Vaše jméno a automaticky jej již vyplní do Vámi nově zadaných požadavků.

**K tomu, aby bylo možné heldesk (zákaznickou podporu) používat přímo z redakčního systému, je nutné se nejdříve obrátit na správce webové aplikace, který musí provést** !**potřebné nastavení.**

#### *Práce s články v backend redakci*

Backend redakce (neboli zadní redakce) vám z hlediska práce s články nabízí stejné editační možnosti jako inline redakce. Navíc je rozšířena o možnosti přesunu více článků najednou mezi složkami. **Jakto, že vidím TIP**

#### *Jak přesunout více článků z jedné složky*

**V rámci složky** lze článek přesouvat pomocí šipek zcela vpravo na řádku. Stiskem tlačítka **Nahoru** nebo **Dolů** se článek posune o

jednu pozici. (v inline redakci lze články v rámci jedné složky přesouvat pomocí roletky **Pořadí v sekci** na záložce **Článek**).

K přesunu **více článků uvnitř jedné složky** můžete použít následující postup:

- články, které si přejete přesunout na konec (začátek) složky označte zatržítkem (volba 1.)
- v poli se strukturou článků pod výčtem článků ponechejte aktuální složku, ve které se nacházíte. (volba 3.)
- je třeba zvolit akci **přesunout na začátek** (popř. přesunout na konec). (volba 2.)

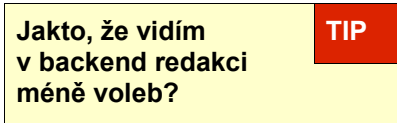

Zobrazovat se Vám budou jen ty volby, k nimž máte přiděleno oprávnění.

● změnu provedete stiskem tlačítka **OK**. (volba 4)

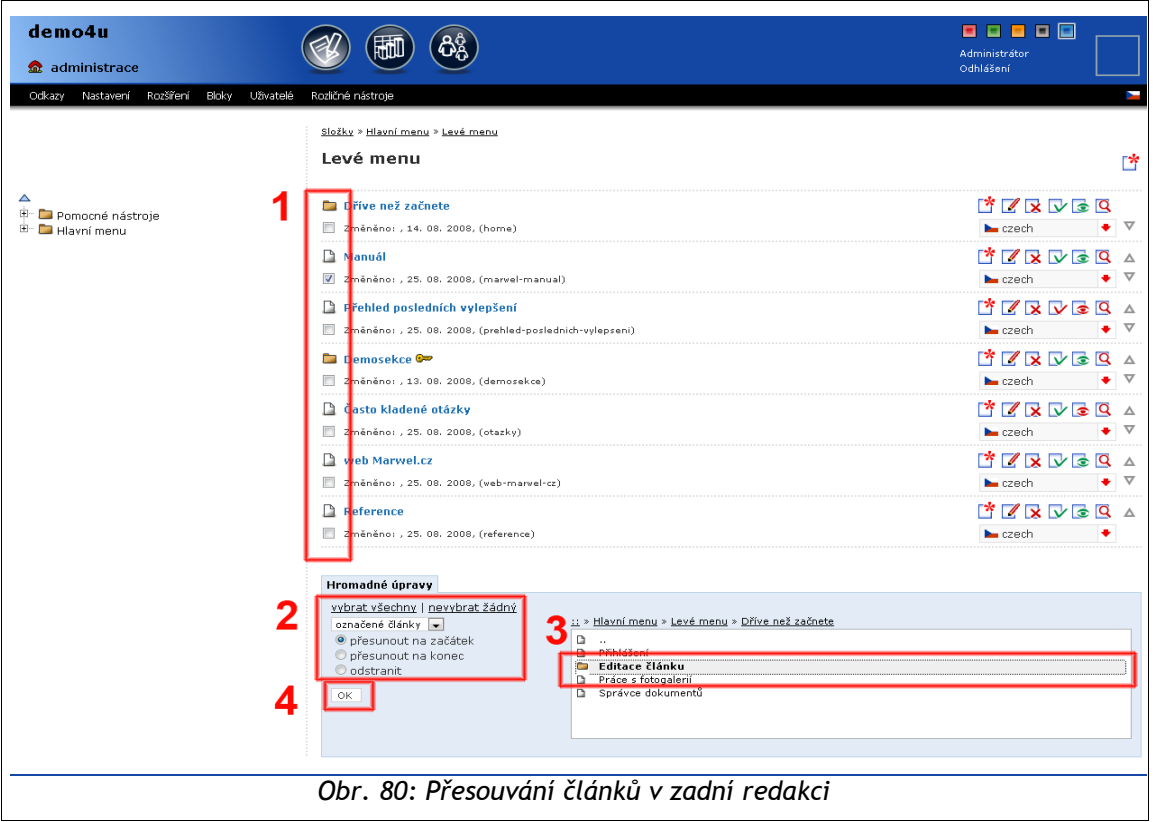

K přesunu **více článků do jiné složky** použijte následující postup:

- články, které si přejete přesunout označte zatržítkem (volba 1.)
- v poli se strukturou článků pod výčtem článků označte složku (nebo článek), kam chcete články přesunout. (volba 3.) Složku pouze klepnutím označte, ale neotvírejte ji.
- je třeba zvolit akci **přesunout na začátek** (popř. přesunout na konec). (volba 2.)
- přesun dokončíte stiskem tlačítka **OK** (volba 4)

Pokud jste označili článek, budou přesouvané články podčlánkem označeného článku.

## *Ochrana vložených e-mailových adres*

Jde o funkci redakčního sytému, která skrývá zobrazované e-mailové adresy před vykrádáním roboty za účelem rozesílání nevyžádané pošty. E-mailové adresy jsou v databázi uloženy v původní nezměněné podobě. Při zobrazení v prohlížeči jsou e-mailové adresy sofistikovaně upravovány tak, aby nebyly nalezeny zmíněnými roboty.

E-mailové adresy do článku normálně napište (např.: karel.novak@seznam.cz), systém je sám převede na aktivní (klikací) odkazy. Nepoužívejte žádnou speciální syntaxi (tj způsob zápisu).

## *Jak formátovat sekci kontakty*

Toto doporučení se vztahuje na formátování všech sekcí kontakty. Doporučujeme vyhnout se formátování pomocí tabulky, navrhujeme následující podobu formátování:

- Pro každý oddíl v kontaktech vytvořit jeden odstavec
- změnit formátování odstavce na **Adresa**
- Jméno osoby / název instituce tučným písmem
- Výsledek:

Odbor kabinetu ministra Staroměstské nám. 6 110 15 Praha 1 Ředitel odboru: Irena Kovandová E-mail: irena.kovandova@mmr.cz Sekretariát odboru: Naděžda Galová Tel.: 224 861 397 Fax: 224 861 208 E-mail: nadezda.galova@mmr.cz *Obr. 82: Možná výsledná podoba sekce kontakty*

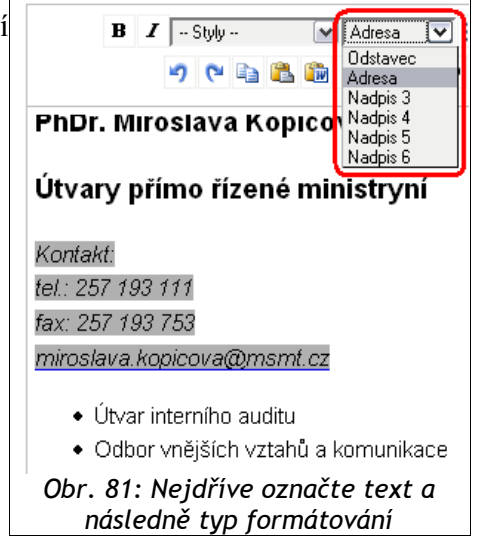

## *Odstraňování potíží*

#### *Po delší době nečinnosti se ztratil editační toolbar*

Editační toolbar v programu uvidíte jedině pokud jste přihlášeni k redaktorskému účtu. Při delší době nečinnosti (cca 30 min) vás redakční systém může z bezpečnostních důvodů odhlásit. Na toto odhlášení Vás ve Vašem prohlížeči neupozorní žádné hlášení.

Pokud proběhne odhlášení, nemůžete editovat články (na načteném článku se nezobrazí editační toolbar).

V takovém případě je nutno provést nové přihlášení na adrese URL/user.php, kde URL je adresa vaší webové prezentace.

#### *Povolení JavaScriptu v prohlížeči*

Pro správnou funkci redakčního systému je nutno mít v prohlížeči povolen Javascript. Pokud je zablokován, musíte jej povolit.

#### *Povolení JavaScriptu ve Firefoxu verze 2*

- 1. V otevřeném prohlížeči zvolte v nabídce **Nástroje** položku **Možnosti**.
- 2. V otevřeném dialogovém okně v horní liště klikněte na ikonku **Obsah**.
- 3. Zaškrtněte políčko **Povolit JavaScript** a potvrďte kliknutím na tlačítko **OK**.

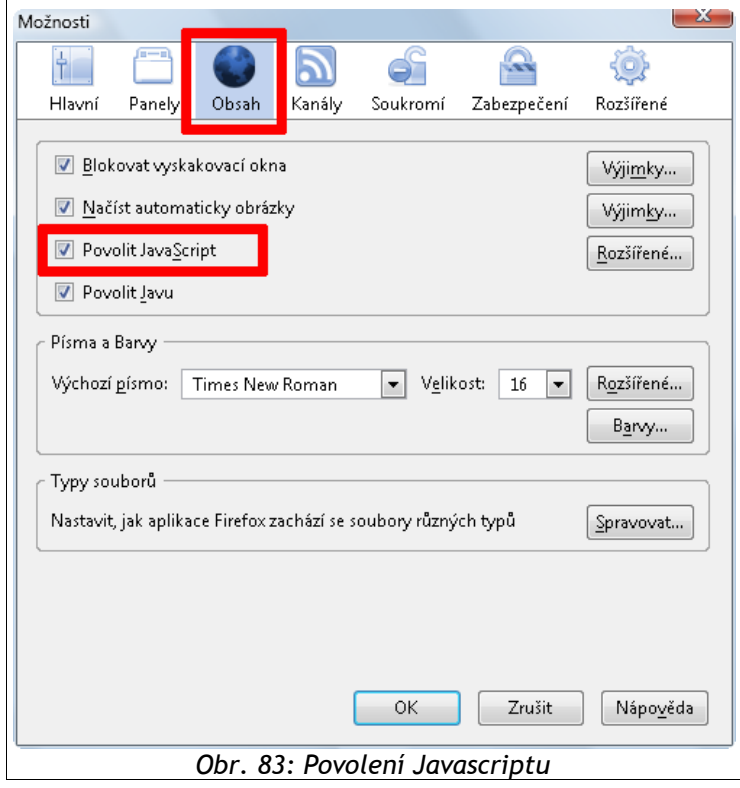

**Upozornění: Editační toolbar se nezobrazuje na úvodní straně webové prezentace!** TIP

#### *Povolení skriptování v Internet Exploreru verze 6 a 7*

1. V otevřeném prohlížeči zvolte v nabídce **Nástroje** položku **Možnosti Internetu**.

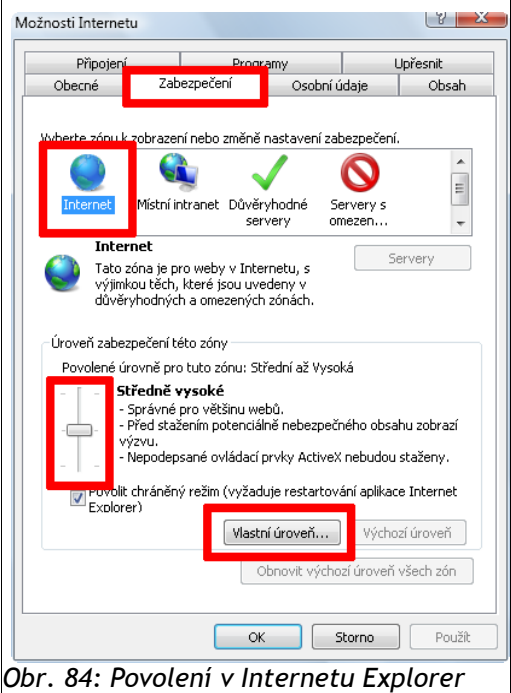

- 2. V otevřeném dialogovém okně vyberte záložku **Zabezpečení** a klepněte na ikonku zóny **Internet**.
- 3. Jednou možností je nastavit úroveň zabezpečení na **Středně vysoké** (případně na **Střední**).
- 4. Pokud po potvrzení nastavení problémy přetrvávají, stiskněte v tomto okně tlačítko **Vlastní úroveň** a v následujícím dialogovém okně upřesněte parametry. Položky vyznačené na obrázcích musí být povoleny.

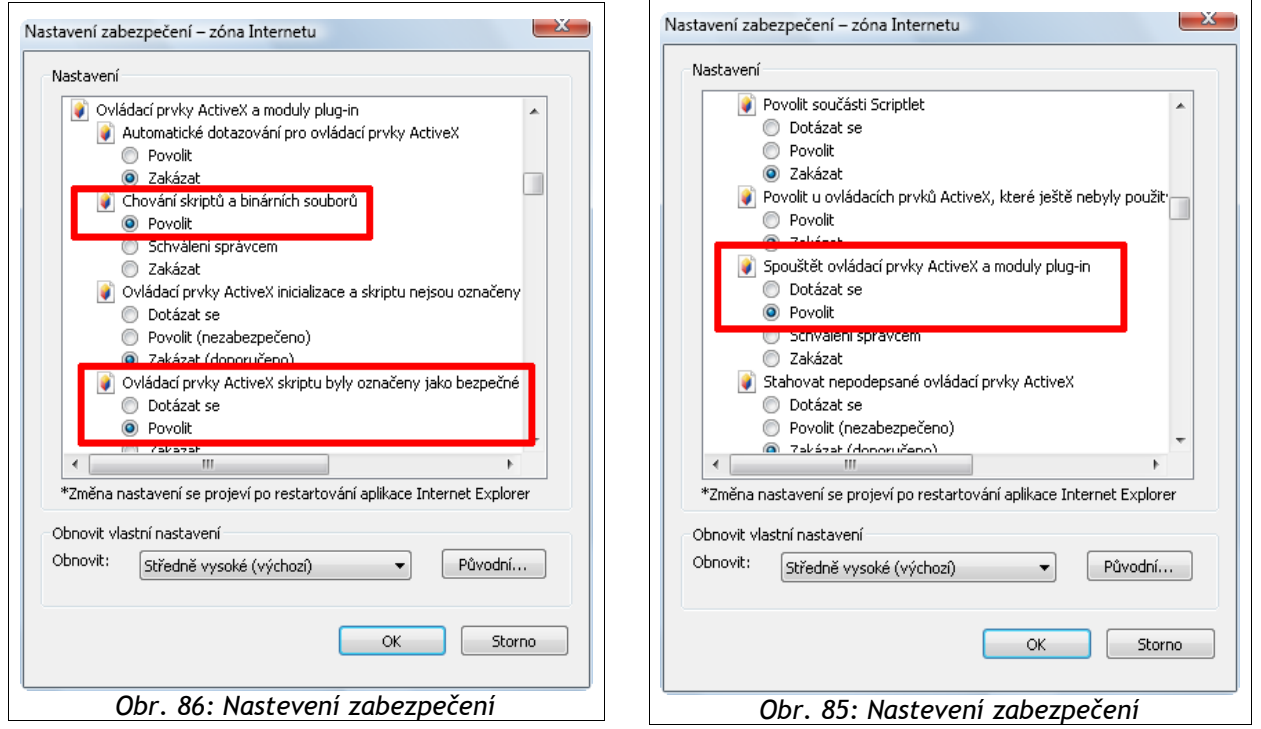

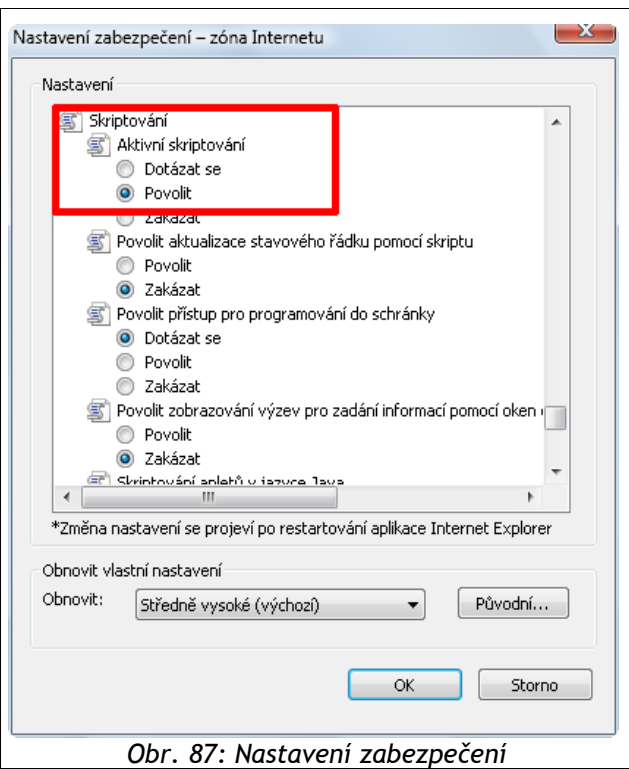

#### *U článku se nezobrazují přiřazené související články nebo odkazy na jiné stránky*

Pokud se odkazy na související články, nebo na externí stránky, které jste vložili na záložce **Odkazy**, po uložení článku nezobrazí, zkontrolujte, zda máte zapnuté políčko odkazy na zelené záložce **Článek**.

Pokud se ani tak odkazy nezobrazí, kontaktujte administrátora stránek.